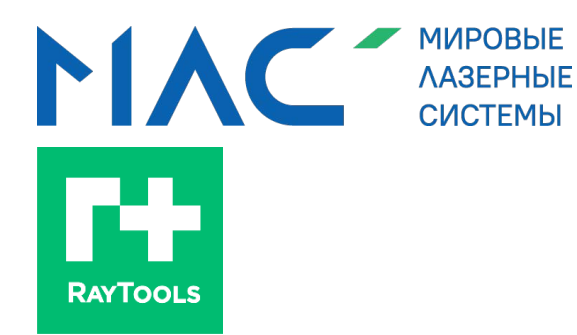

# Mlsgroup.ru<br>
mlsgroup.ru<br>
<del>raaephoй.ceapk</del> колеблющимся лучом<br>no эксплуатации ООО.ru<br>
Mlsgroup.ru<br>
mlsgroup.ru

# mlsgroup.ru

# **СЕРИЯ BF330-4F**

Головка для лазерной сварки колеблющимся лучом 4 кВт -<br>Руководство по эксплуатации Руководство по эксплуатации

# mlsgroup.ru

# mlsgroup.ru

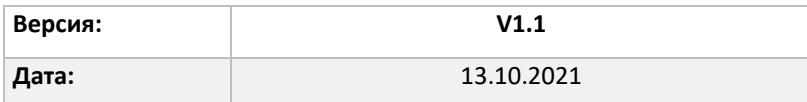

История изменений:

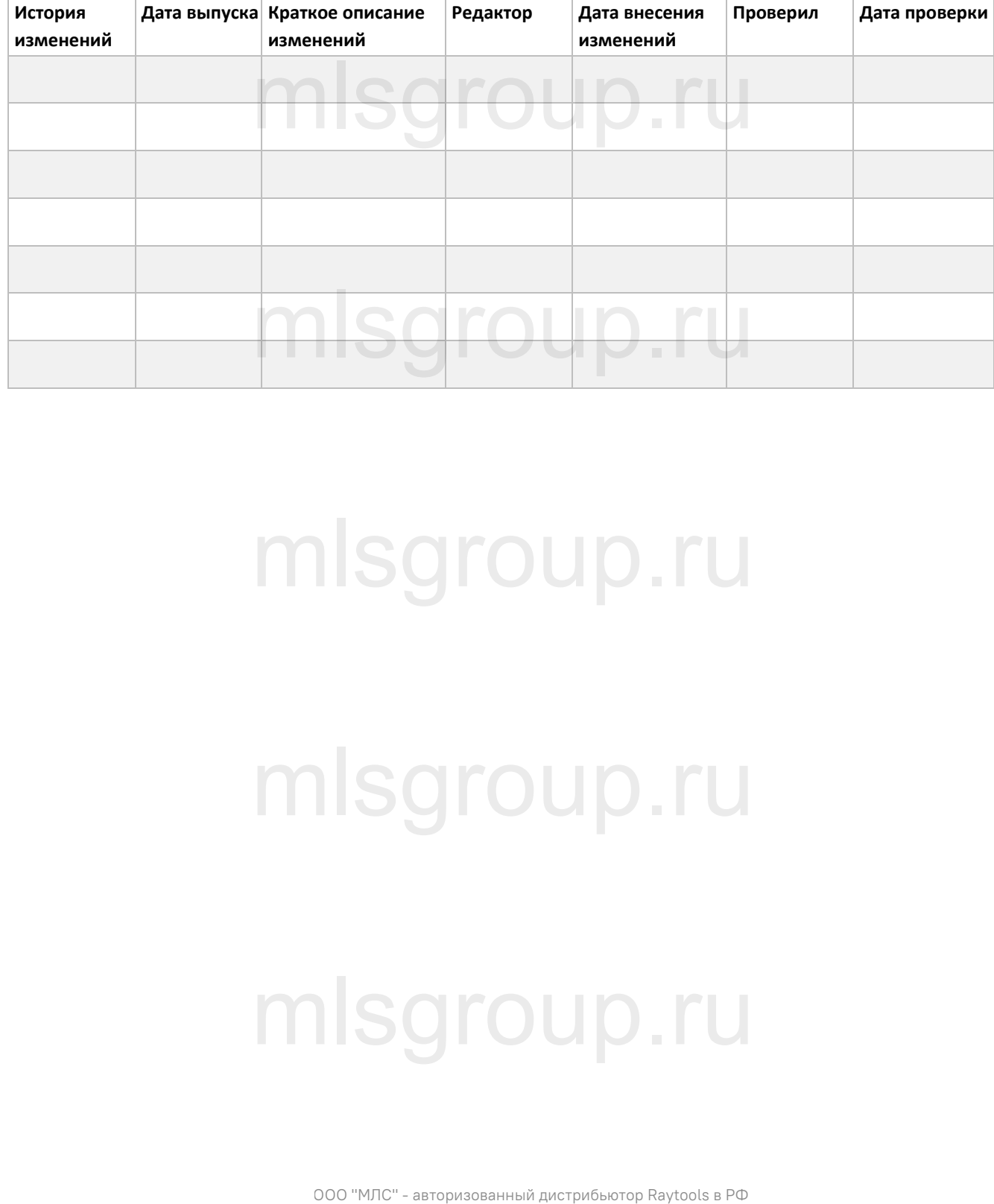

# mlsgroup.ru

mlsgroup.ru

# mlsgroup.ru

V1.1 RayToos AG © Все права защищены 1 1 1 27 **w.raytools.shop** 

**ЛАЗЕРНЫЕ** СИСТЕМЫ

# Алфавитный указатель

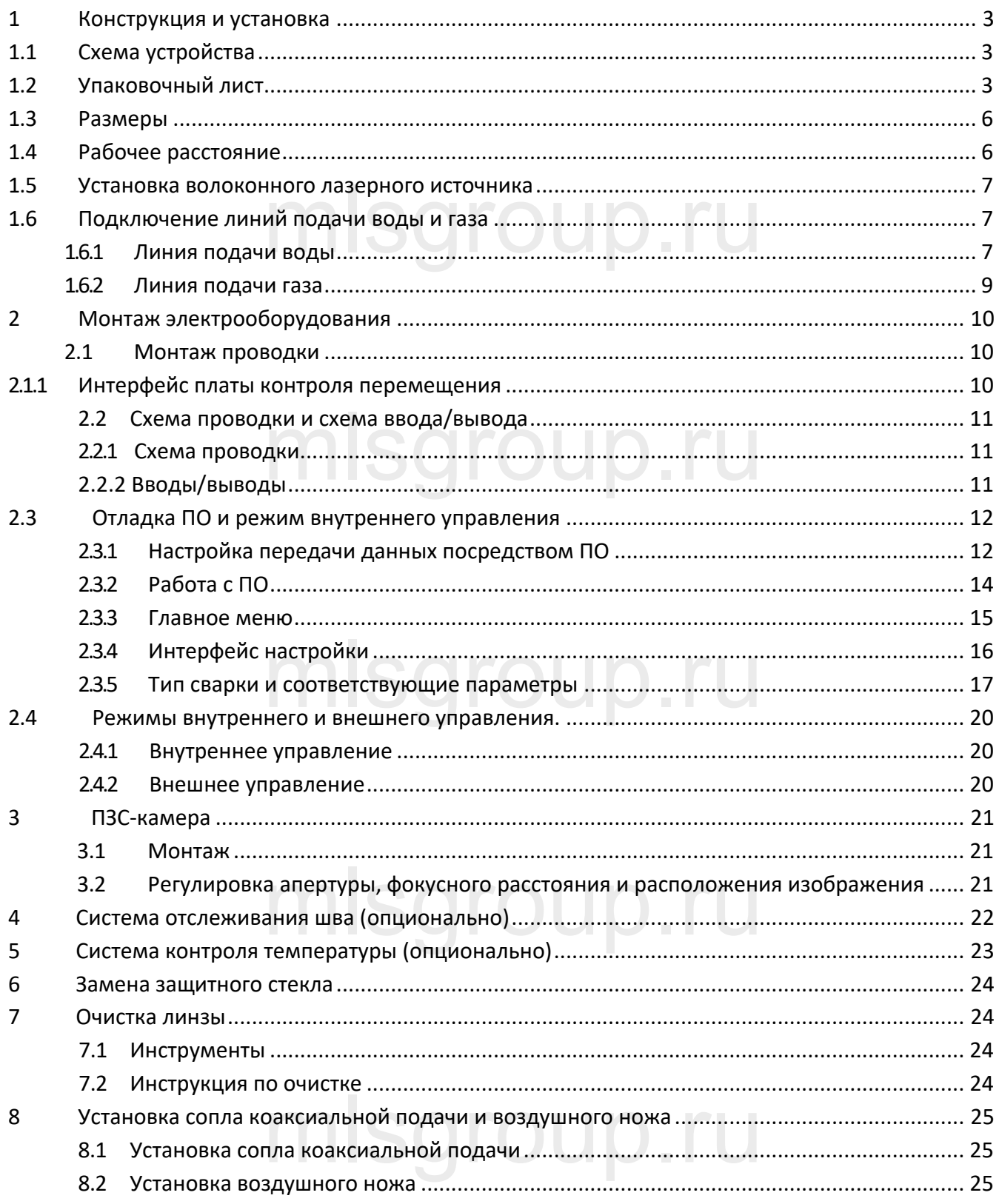

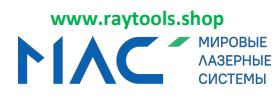

# <span id="page-3-0"></span>**1** Конструкция и установка

# <span id="page-3-1"></span>**1.1 Схема устройства**

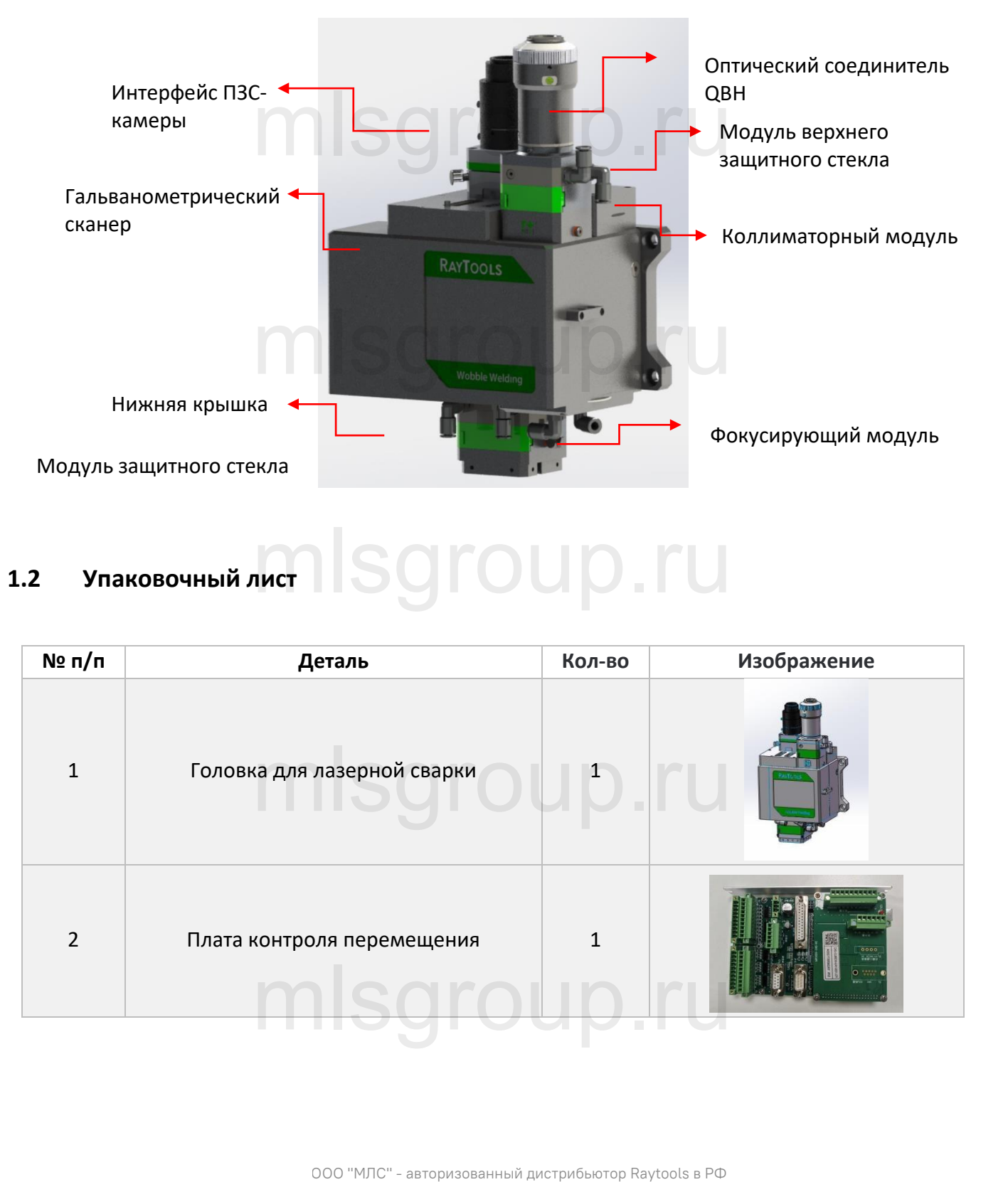

# <span id="page-3-2"></span>**1.2 Упаковочный лист** mlsgroup.ru

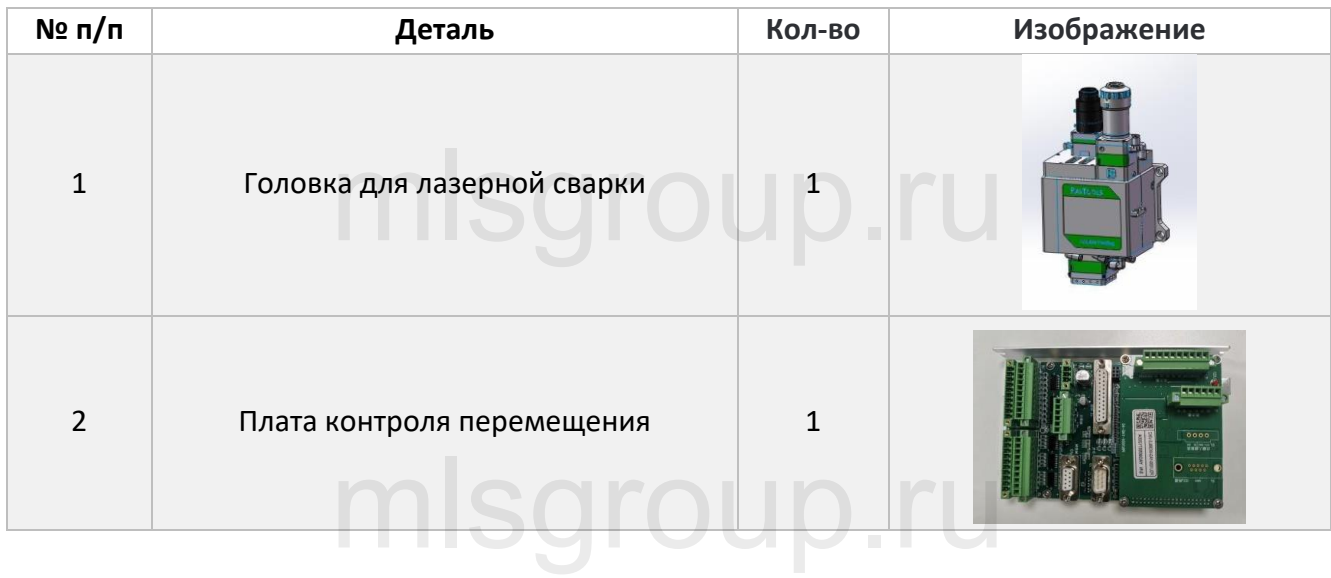

V1.1 **Natural Contract Contract Contract Contract Contract Contract Contract Contract Contract Contract Contract Contract Contract Contract Contract Contract Contract Contract Contract Contract Contract Contract Contract** 

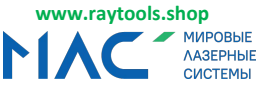

Головка для лазерной сварки колеблющимся лучом 4 кВт, серия BF330-4F - Руководство по эксплуатации

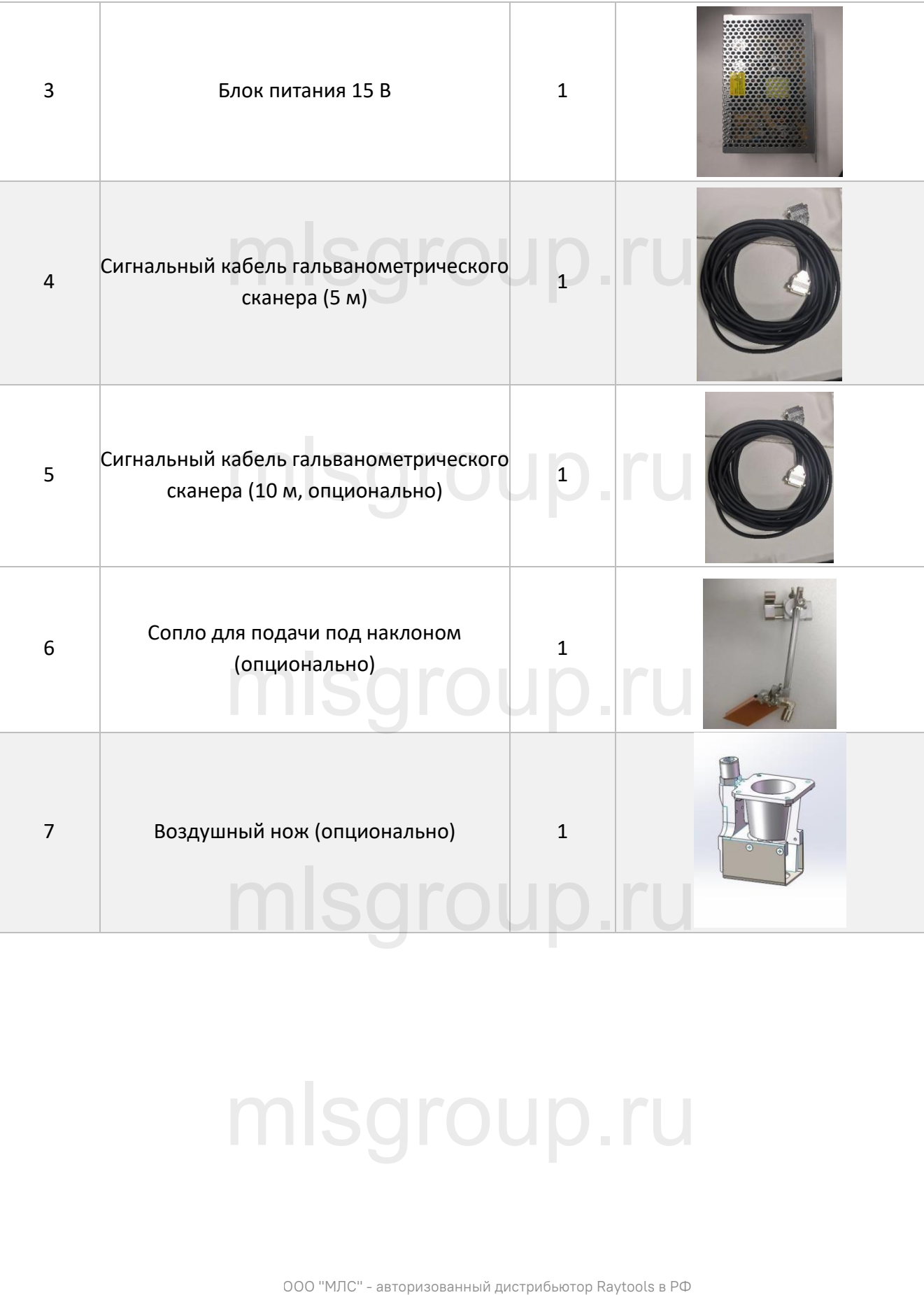

# mlsgroup.ru

V1.1 **Natural Contract Contract Contract Contract Contract Contract Contract Contract Contract Contract Contract Contract Contract Contract Contract Contract Contract Contract Contract Contract Contract Contract Contract** 

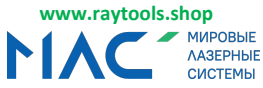

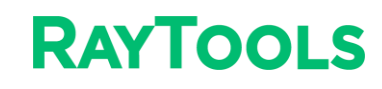

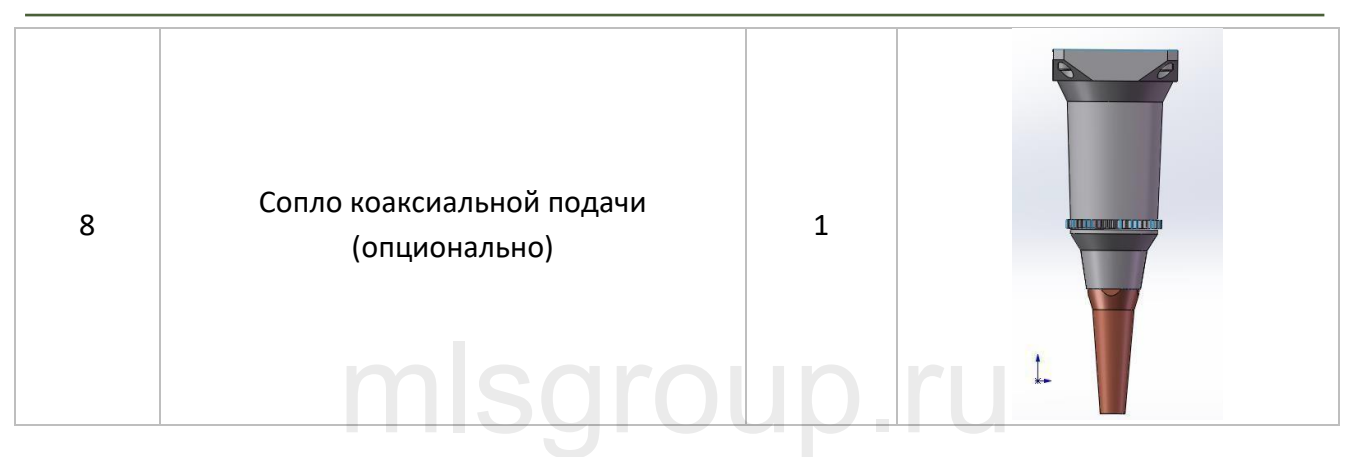

**Примечание:** В таблице выше приведена только стандартная комплектация.

# mlsgroup.ru

# mlsgroup.ru

# ООО "МЛС" - авторизованный дистрибьютор Raytools в РФ mlsgroup.ru mlsgroup.ru

# mlsgroup.ru

V1.1 **Natural Contract Contract Contract Contract Contract Contract Contract Contract Contract Contract Contract Contract Contract Contract Contract Contract Contract Contract Contract Contract Contract Contract Contract [www.raytools.](http://www.raytools.ch/)shop**

# <span id="page-6-0"></span>**1.3 Размеры**

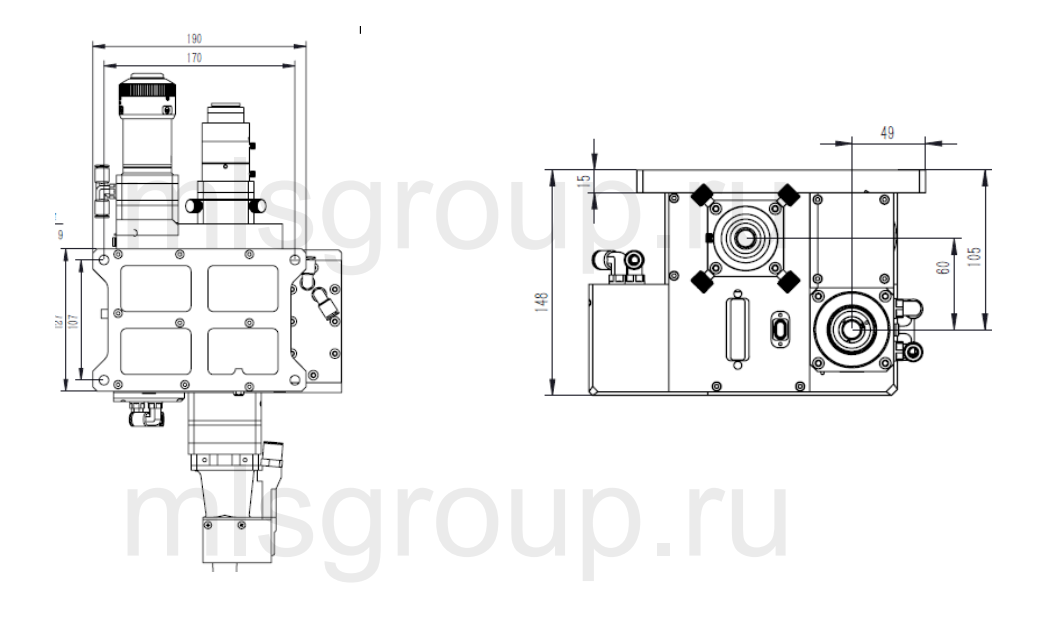

# <span id="page-6-1"></span>**1.4 Рабочее расстояние**

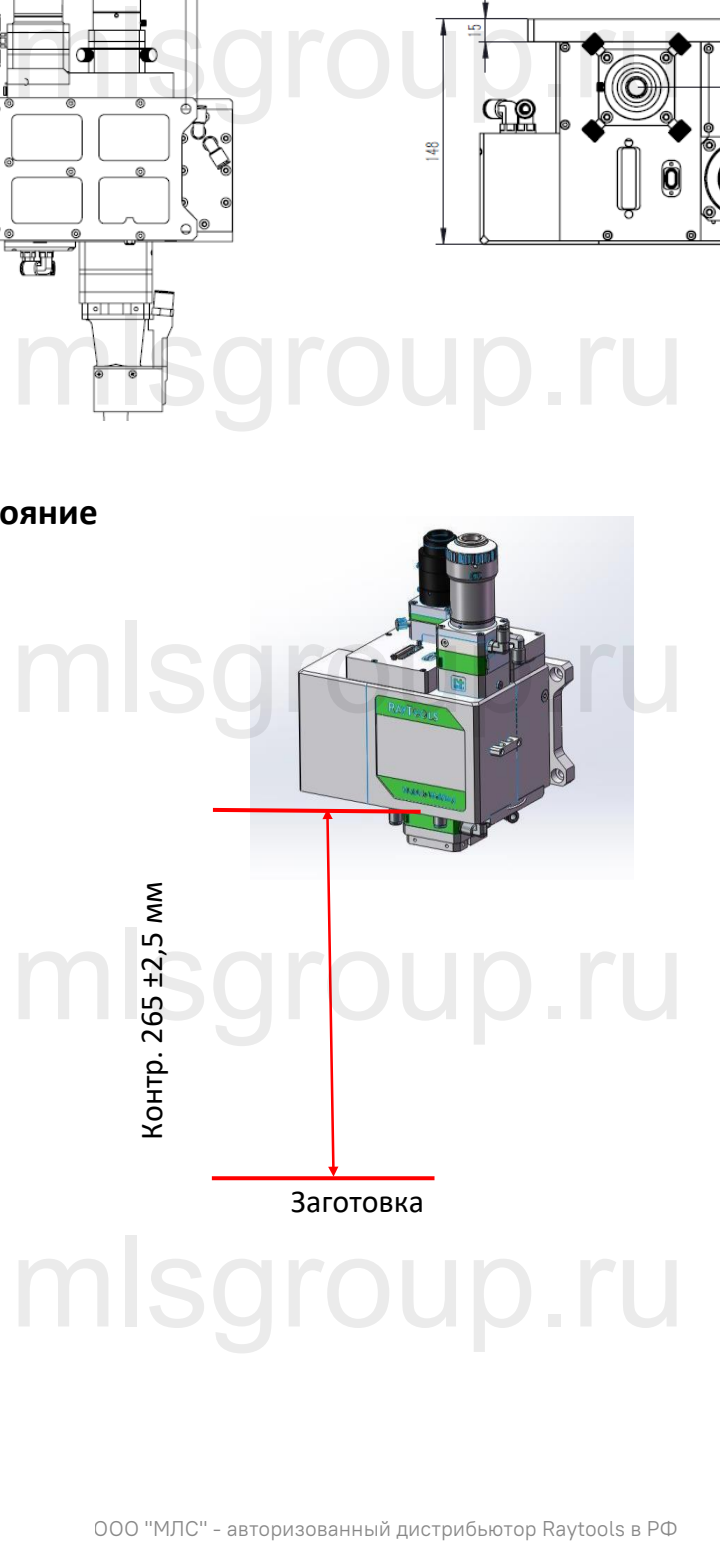

V1.1 6 | 27 RayToos AG © Все права защищены

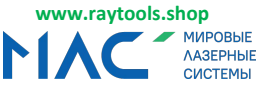

#### **Внимание**

 Поверхность заготовки должна быть параллельна уровню сварочной головки, иначе это приведет к графической деформации.

 Контрольное значение рабочего расстояния от сварочной головки до заготовки составляет 265±2,5 мм. Фактическое рабочее расстояние определяется по цвету стружки и звуку резки.

# <span id="page-7-0"></span>**1.5 Установка волоконного лазерного источника**

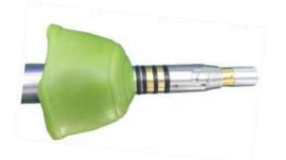

Снимите пылезащитную крышку

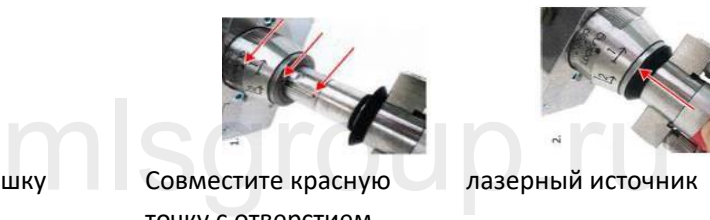

Совместите красную точку с отверстием соединителя QBH

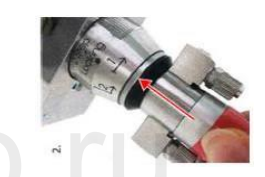

лазерный источник

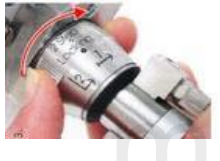

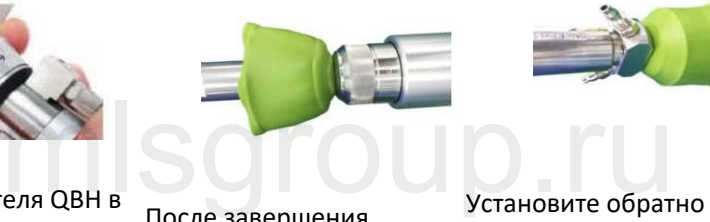

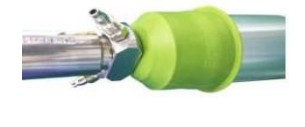

Установите обратно пылезащитную крышку

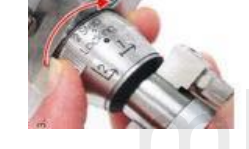

Поверните крышку соединителя QBH в направлении отметки для задействования замка №1, перед этим крышку необходимо разблокировать

После завершения регулировки вставьте волоконный

#### Примечания:

- Волокно должно вставляться или вытягиваться в горизонтальном направлении, чтобы предотвратить попадание пыли в сварочную головку. ставляться или вытягиваться в горизонтальном напр<br>е пыли в сварочную головку.
- Перед установкой волоконного лазерного источника на сварочную головку необходимо убедиться, что на нем нет пыли.
- Во избежание повреждения наконечника волоконного лазерного источника, сварочная головка и лазерный источник должны быть надежно зафиксированы в процессе установки.
- орядения после установки волоконного лазерного источника необходимо надежно зафиксировать<br>соединитель QBH.<br>Министрация и соединитель QBH. соединитель QBH. **КОННОГО ЛАЗЕРНОГО ИСТОЧНИКА**<br>
ШИХ СОБМЕСТИТЕ КРАСНУЮ<br>
ТОЧКУ С ОТВЕРСТИЕМ<br>
СОБМЕСТИЕ К ПОСЛЕ ЗАВЕРШЕНИЯ УСТАНОВИТЕ Обратно<br>
РЕД ЭТИМ РЕГУЛИРОВКИ ВСТАВЕТ В ГОРИЗОНТАЛЬНОМ НАПР<br>
РЕД ЭТИМ В ВОЛОКОННЫЙ<br>
ВСЛОКОННОГО ЛАЗЕРНОГО

# <span id="page-7-1"></span>**1.6 Подключение линий подачи воды и газа**

#### <span id="page-7-2"></span>**1.6.1 Линия подачи воды**

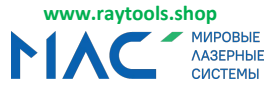

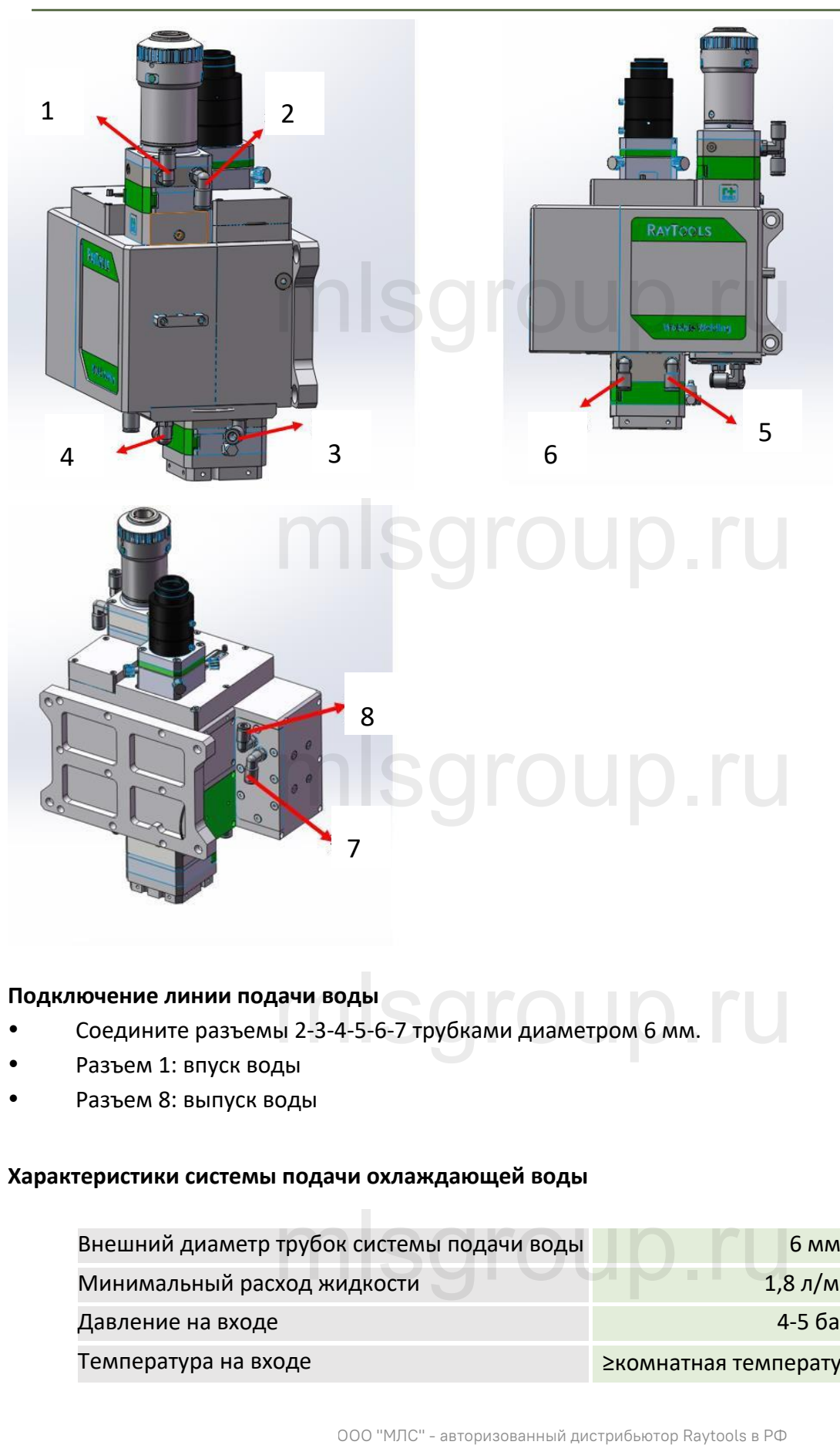

# **Подключение линии подачи воды**

- Соедините разъемы 2-3-4-5-6-7 трубками диаметром 6 мм. **!ачи воды**<br>ы 2-3-4-5-6-7 трубками диаметром 6 мм.<br>ды
- Разъем 1: впуск воды
- Разъем 8: выпуск воды

#### **Характеристики системы подачи охлаждающей воды**

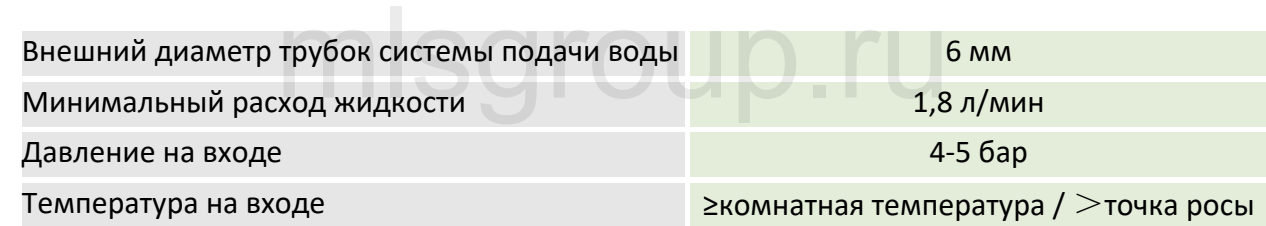

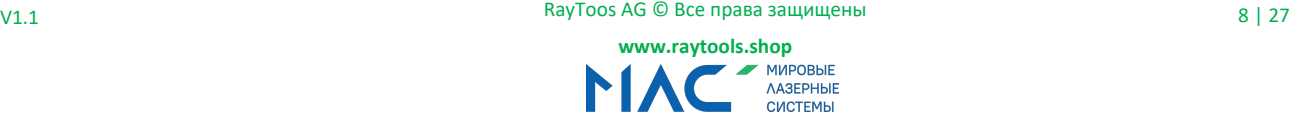

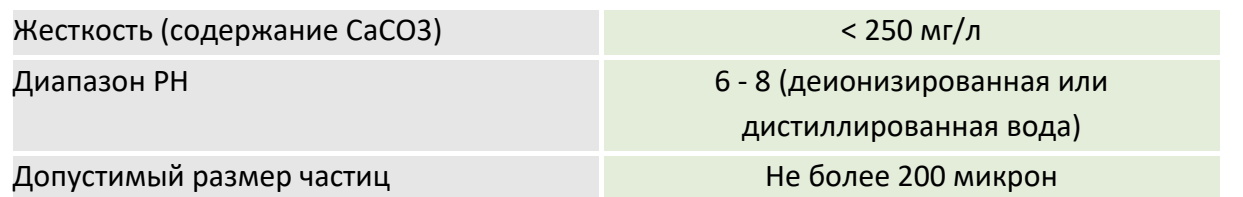

# <span id="page-9-0"></span>**1.6.2 Линия подачи газа**

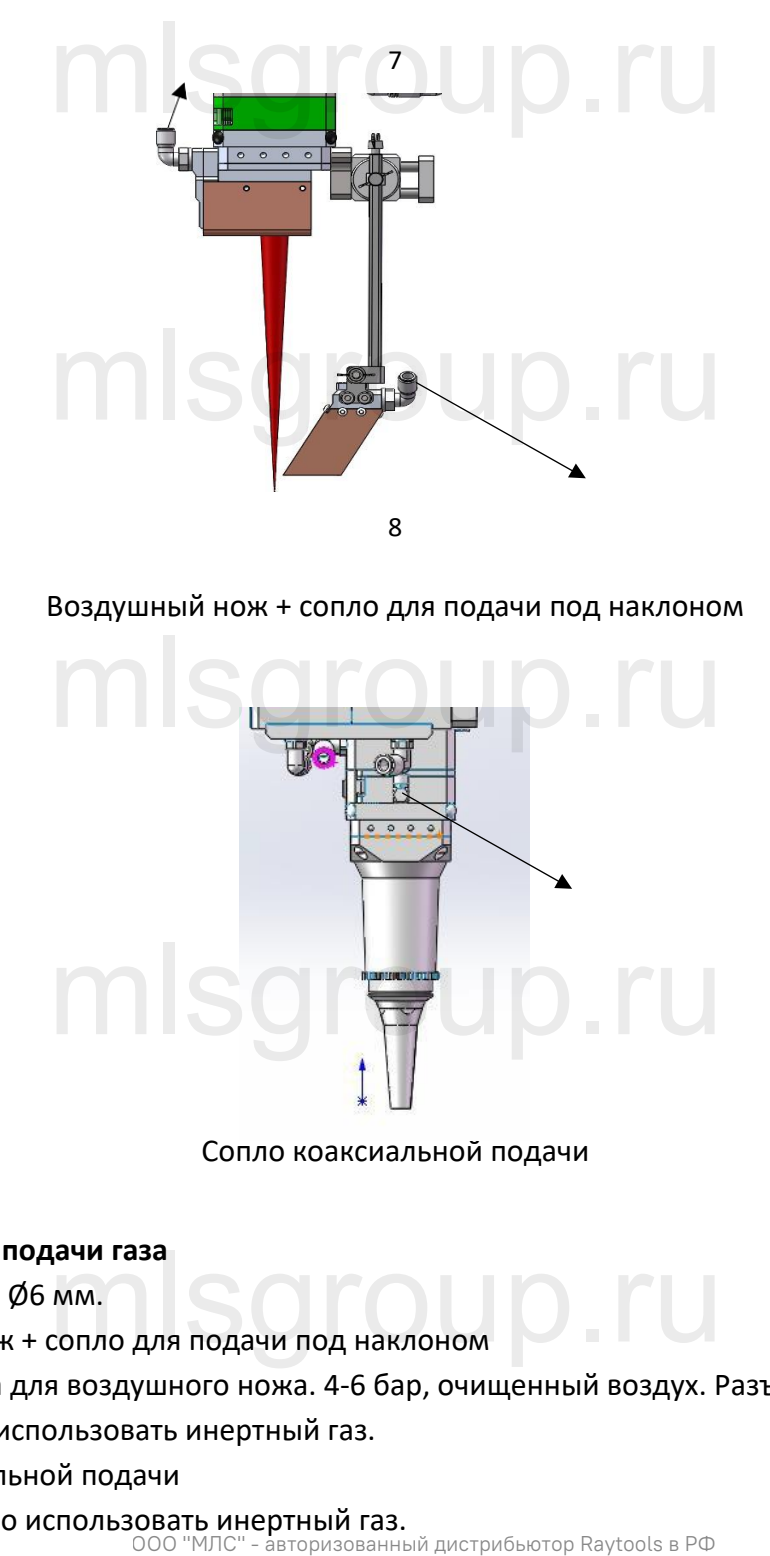

Воздушный нож + сопло для подачи под наклоном

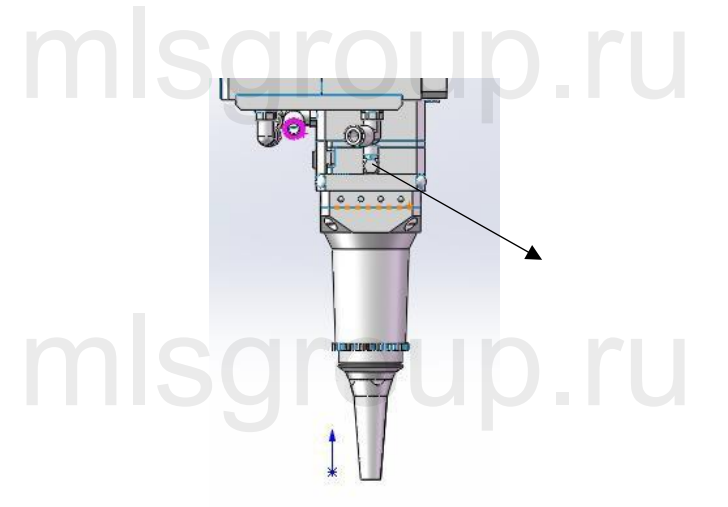

Сопло коаксиальной подачи

#### **Подключение линии подачи газа**

- Размер трубки: Ø6 мм.
- **Подключение линии подачи газа**<br>• Размер трубки: Ø6 мм.<br>• Воздушный нож + сопло для подачи под наклоном

Разъем 7: подача газа для воздушного ножа. 4-6 бар, очищенный воздух. Разъем 8: подача газа для сварки. Необходимо использовать инертный газ.

• Сопло коаксиальной подачи

Разъем 9: Необходимо использовать инертный газ.<br>ООО "МЛС" - авторизованный дистрибьютор Raytools в РФ

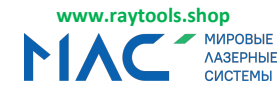

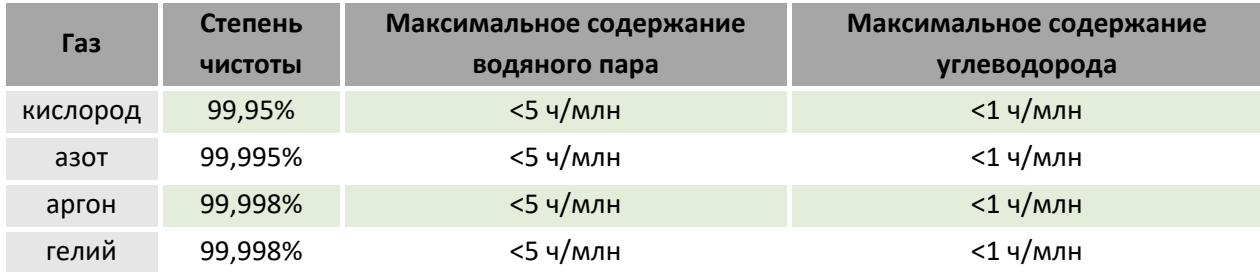

# <span id="page-10-0"></span>**2 Монтаж электрооборудования**

# <span id="page-10-1"></span>**2.1 Подключение**

#### <span id="page-10-2"></span>**2.1.1 Интерфейс платы контроля перемещения**

#### 1. Интерфейс источника питания (J1)

Разъем для подключения источника питания платы контроля перемещения и гальванометрического сканера. mlearaun ru

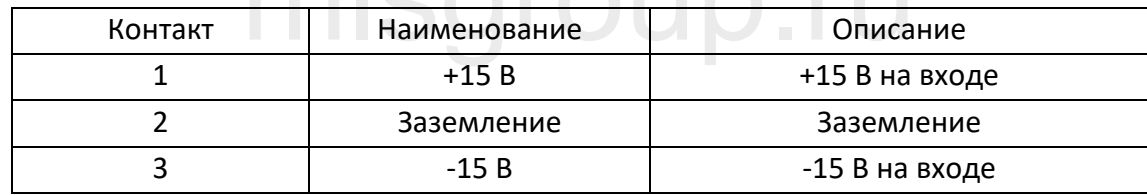

# 2. Сигнальный интерфейс (J2)

USB2.0, интерфейс передачи данных между платой контроля перемещения и главным ПК. рейс (J2)<br>ачи данных между платой контроля перемещения и<br>-

#### 3. Интерфейс передачи команд на гальванометрический сканер (J3)

Разъем DB25: передача управляющих сигналов и питание гальванометрического сканера.

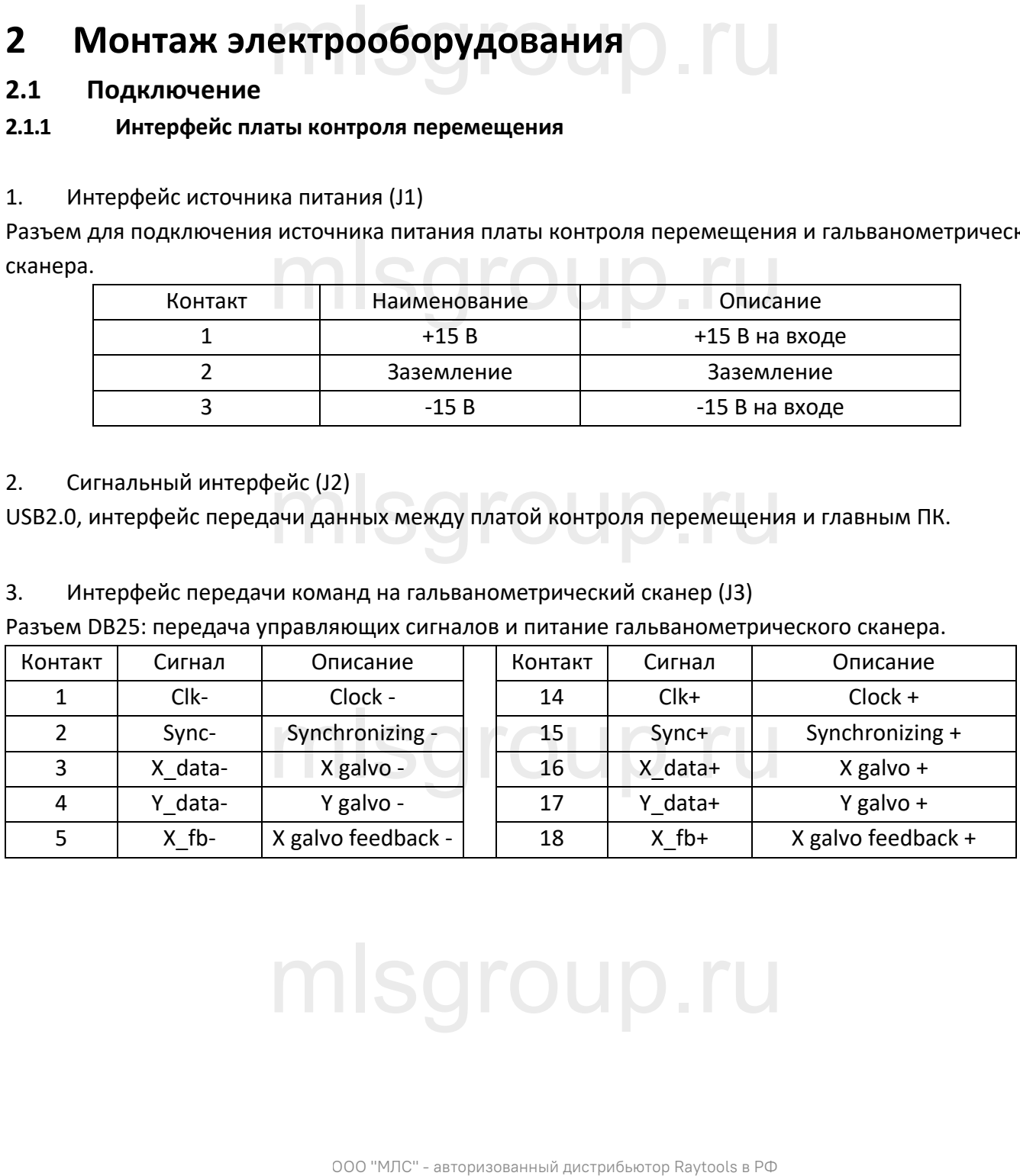

# mlsgroup.ru

V1.1 **Natural Contract Contract Contract Contract Contract Contract Contract Contract Contract Contract Contract Contract Contract Contract Contract Contract Contract Contract Contract Contract Contract Contract Contract** 

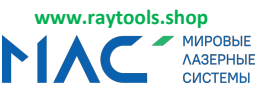

RAYTOOLS Головка для лазерной сварки колеблющимся лучом 4 кВт, серия BF330-4F -Руководство по эксплуатации

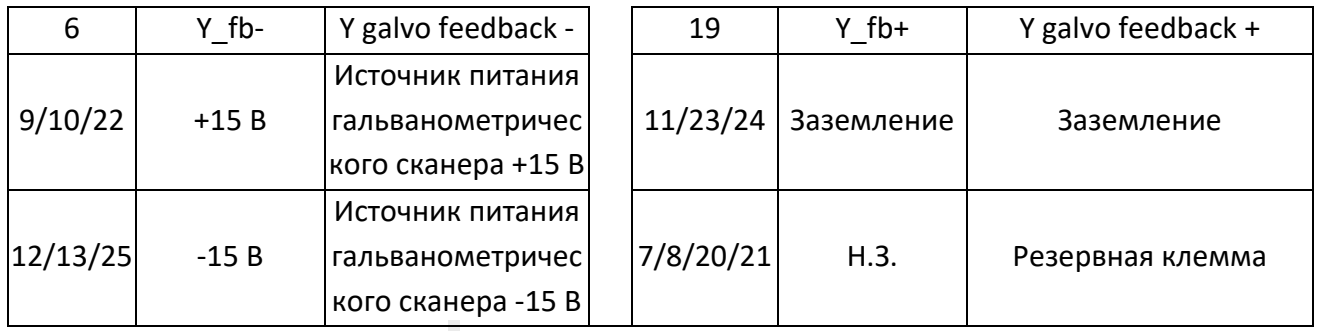

# <span id="page-11-0"></span>**2.2 Схема проводки и схема ввода/вывода**

# <span id="page-11-1"></span>**2.2.1 Схема проводки**

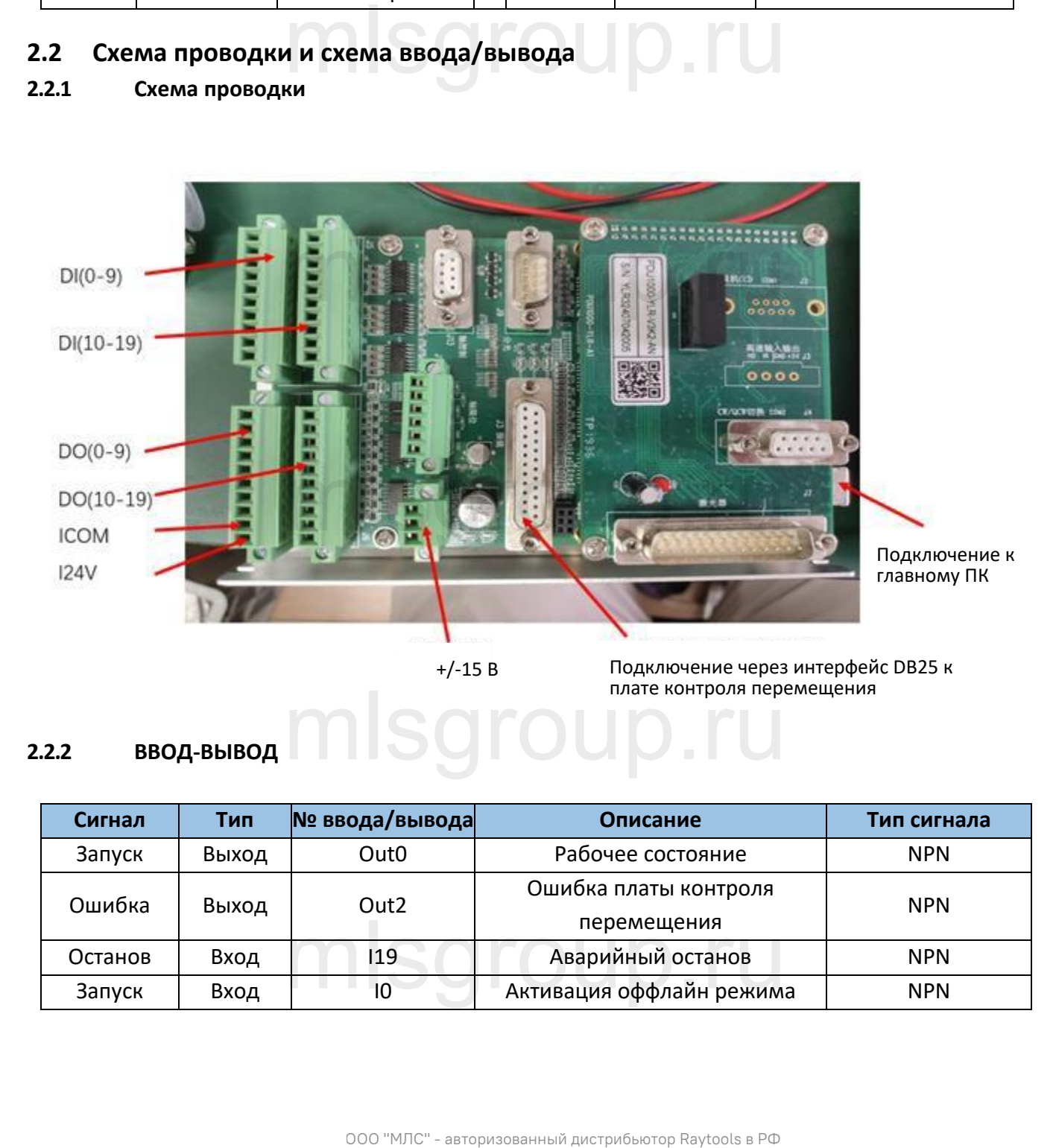

<span id="page-11-2"></span>**2.2.2 ВВОД-ВЫВОД** mlsgroup.ru

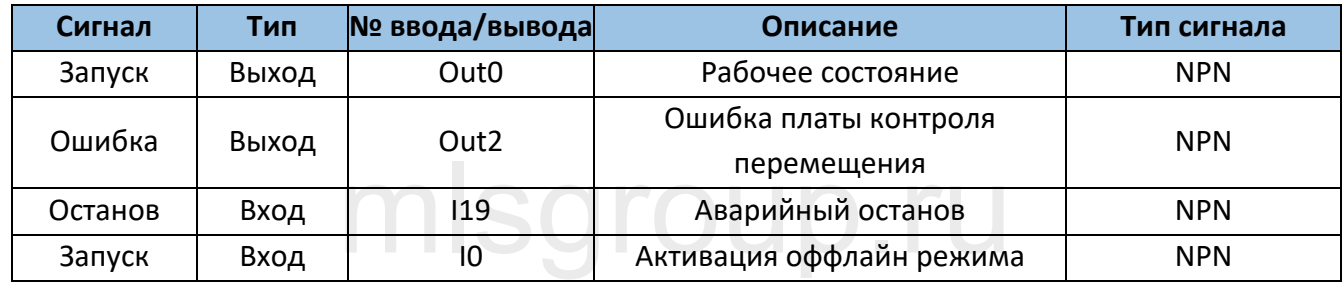

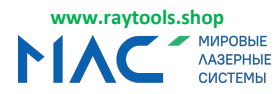

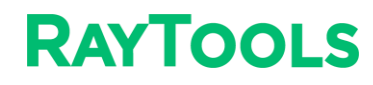

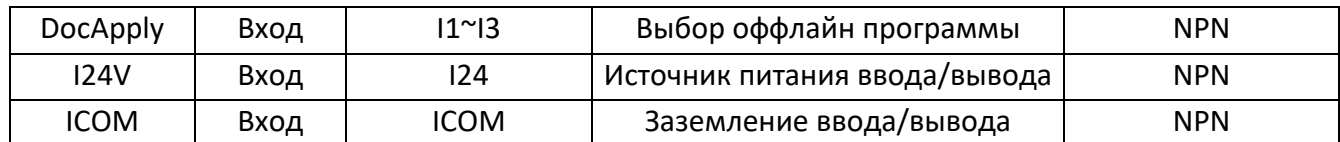

Схема вводов/выводов входной цепи:

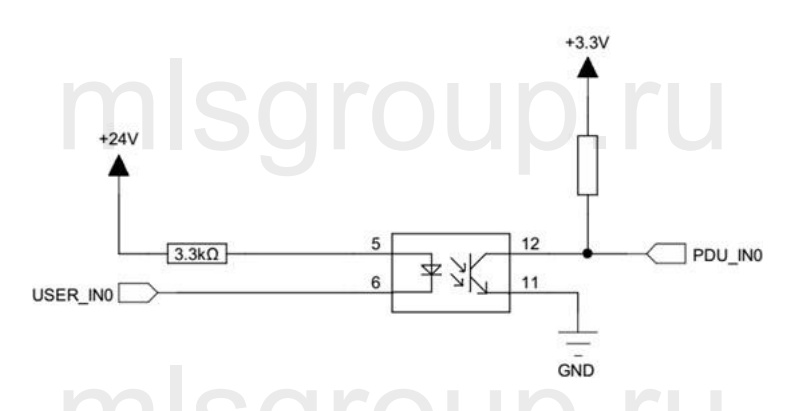

Для обеспечения передачи сигналов (VCC-VinL>8 В) ток должен быть более 2,5 мА для NPN сигналов. Если напряжение источника питания составляет 24 В, то VinL должно быть менее 15 В. <sub>GND</sub><br>19 чи сигналов (VCC-VinL>8 B) ток должен быть более<br>19 источника питания составляет 24 В. то VinL долж

Для обеспечения передачи сигналов (VCC-VinH<0,8 В) ток должен быть менее 0,25 мА для PNP сигналов. Если напряжение источника питания составляет 24 В, то VinH должно быть более 23,2 В.

O0-O7 - выход 500 мА, схема которого приведена ниже:

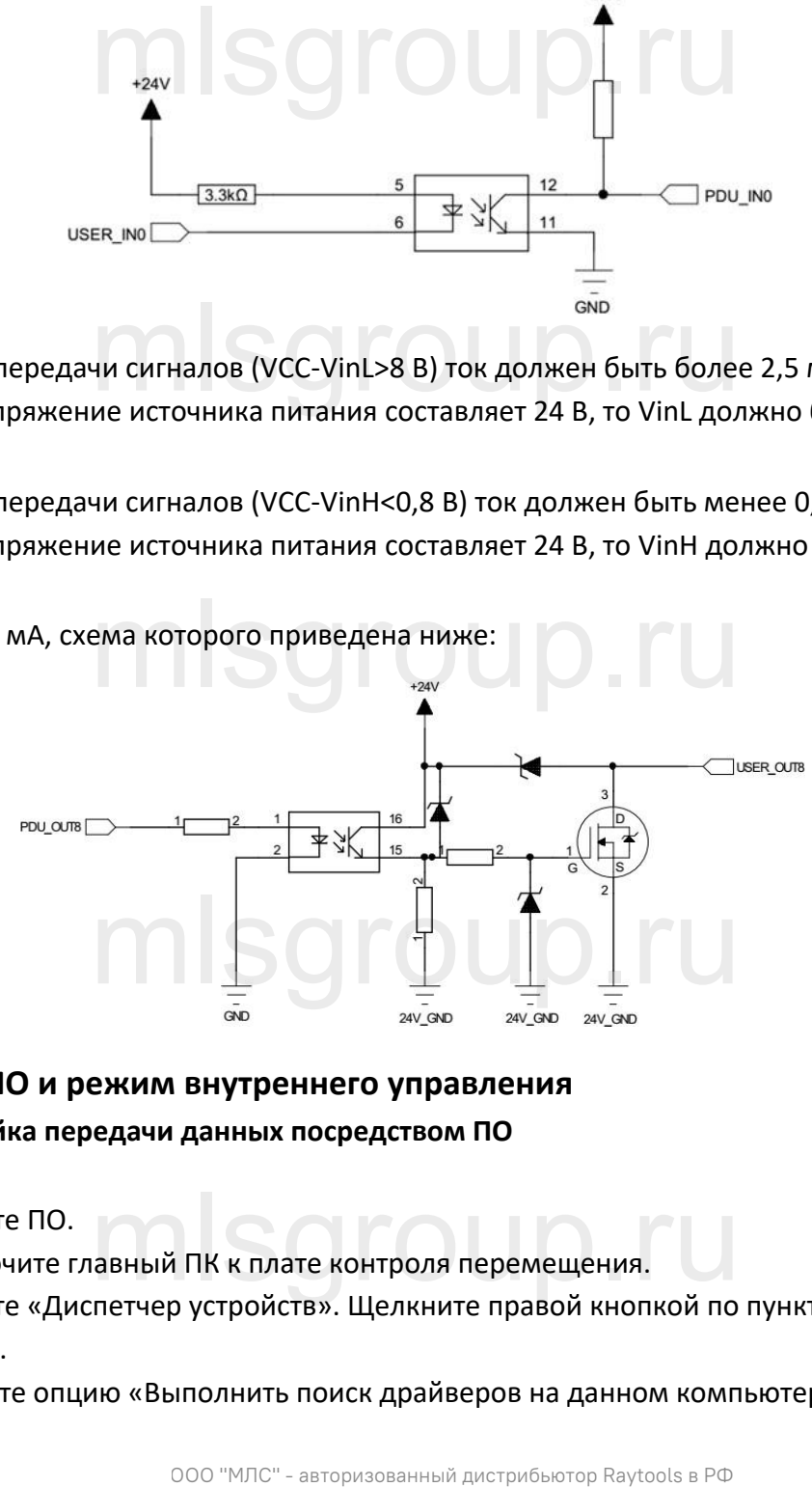

# <span id="page-12-0"></span>**2.3 Отладка ПО и режим внутреннего управления**

- <span id="page-12-1"></span>**2.3.1 Настройка передачи данных посредством ПО**
- 1. Откройте ПО.
- 2. Подключите главный ПК к плате контроля перемещения. навный ПК к плате контроля перемещения.<br>Петчер устройств». Шелкните правой кнопкой по
- 3. Откройте «Диспетчер устройств». Щелкните правой кнопкой по пункту «PD-PRO», чтобы обновить драйвер.
- 4. Выберите опцию «Выполнить поиск драйверов на данном компьютере».

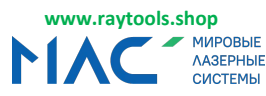

Головка для лазерной сварки колеблющимся лучом 4 кВт, серия BF330-4F - Руководство по эксплуатации

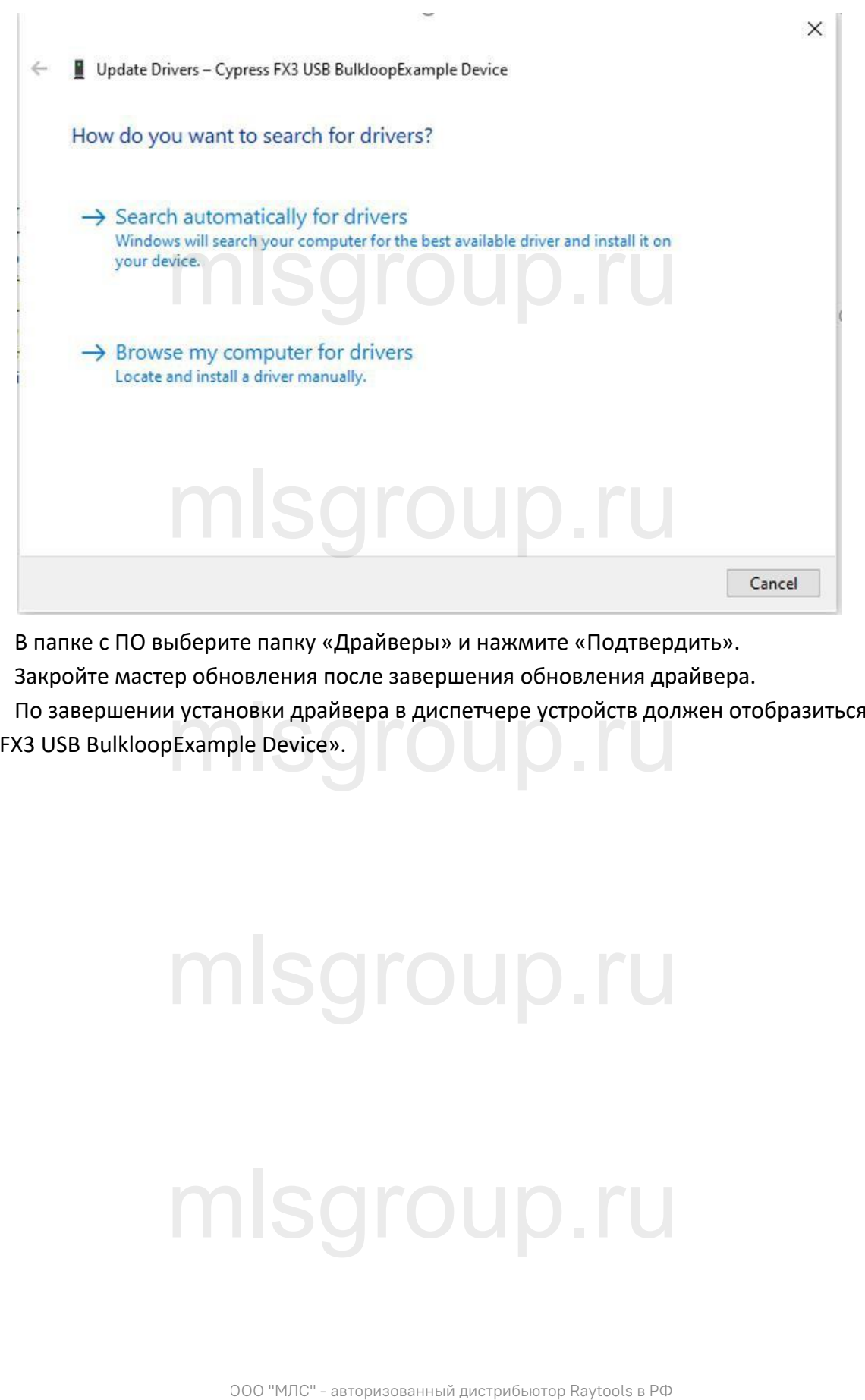

- 5. В папке с ПО выберите папку «Драйверы» и нажмите «Подтвердить».
- 6. Закройте мастер обновления после завершения обновления драйвера.
- 7. По завершении установки драйвера в диспетчере устройств должен отобразиться пункт<br>«Cypress FX3 USB BulkloopExample Device».

«Cypress FX3 USB BulkloopExample Device».

# mlsgroup.ru

# mlsgroup.ru

V1.1 **Natural Contract Contract Contract Contract Contract Contract Contract Contract Contract Contract Contract Contract Contract Contract Contract Contract Contract Contract Contract Contract Contract Contract Contract** 

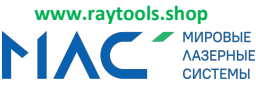

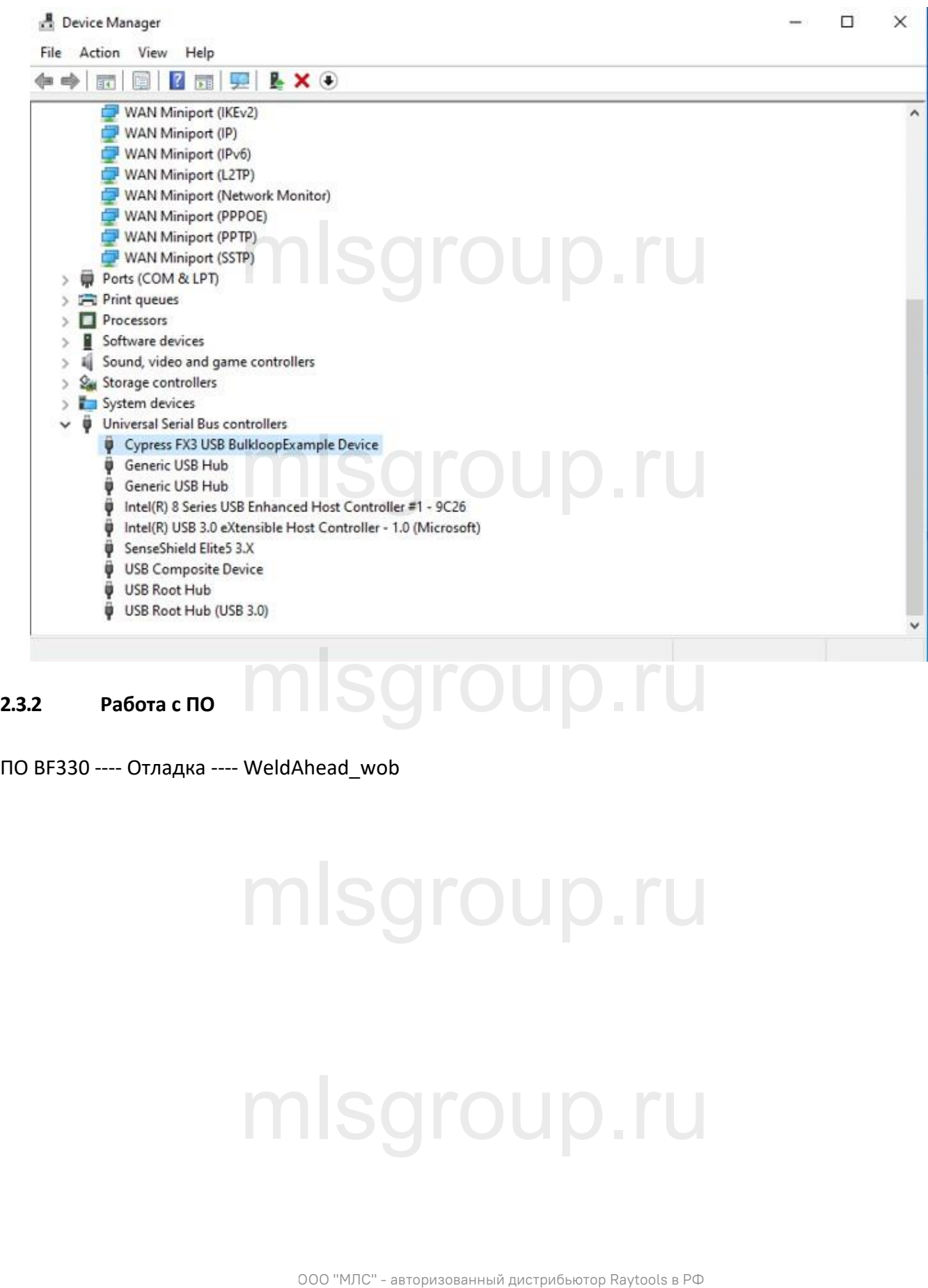

<span id="page-14-0"></span>ПО BF330 ---- Отладка ---- WeldAhead\_wob

# mlsgroup.ru

# mlsgroup.ru

V1.1 **14 | 27** metatra 2011 MayToos AG © Все права защищены метать право защищены с трава защищены с трава защищены

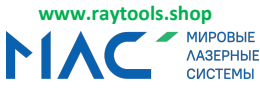

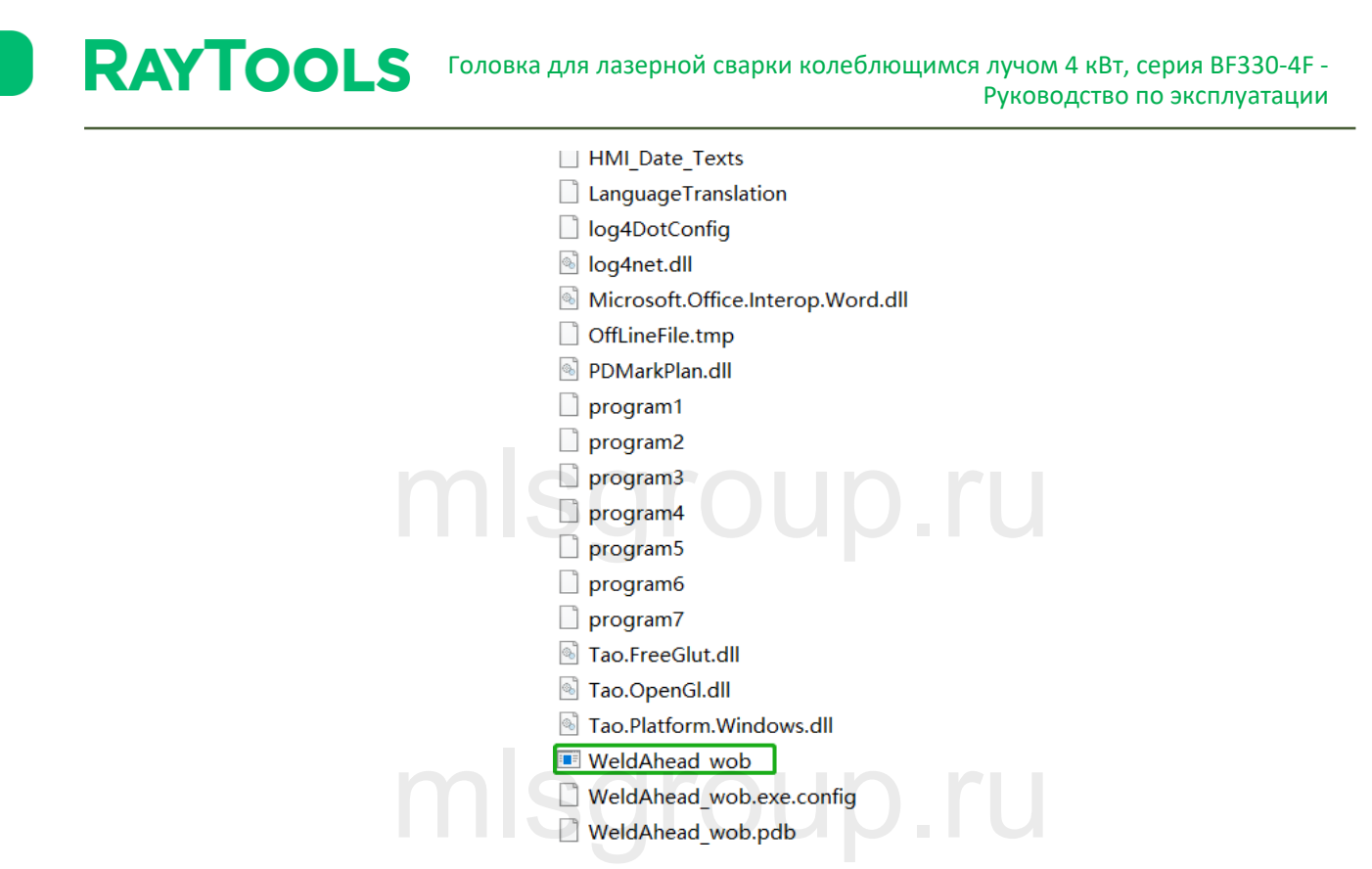

<span id="page-15-0"></span>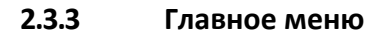

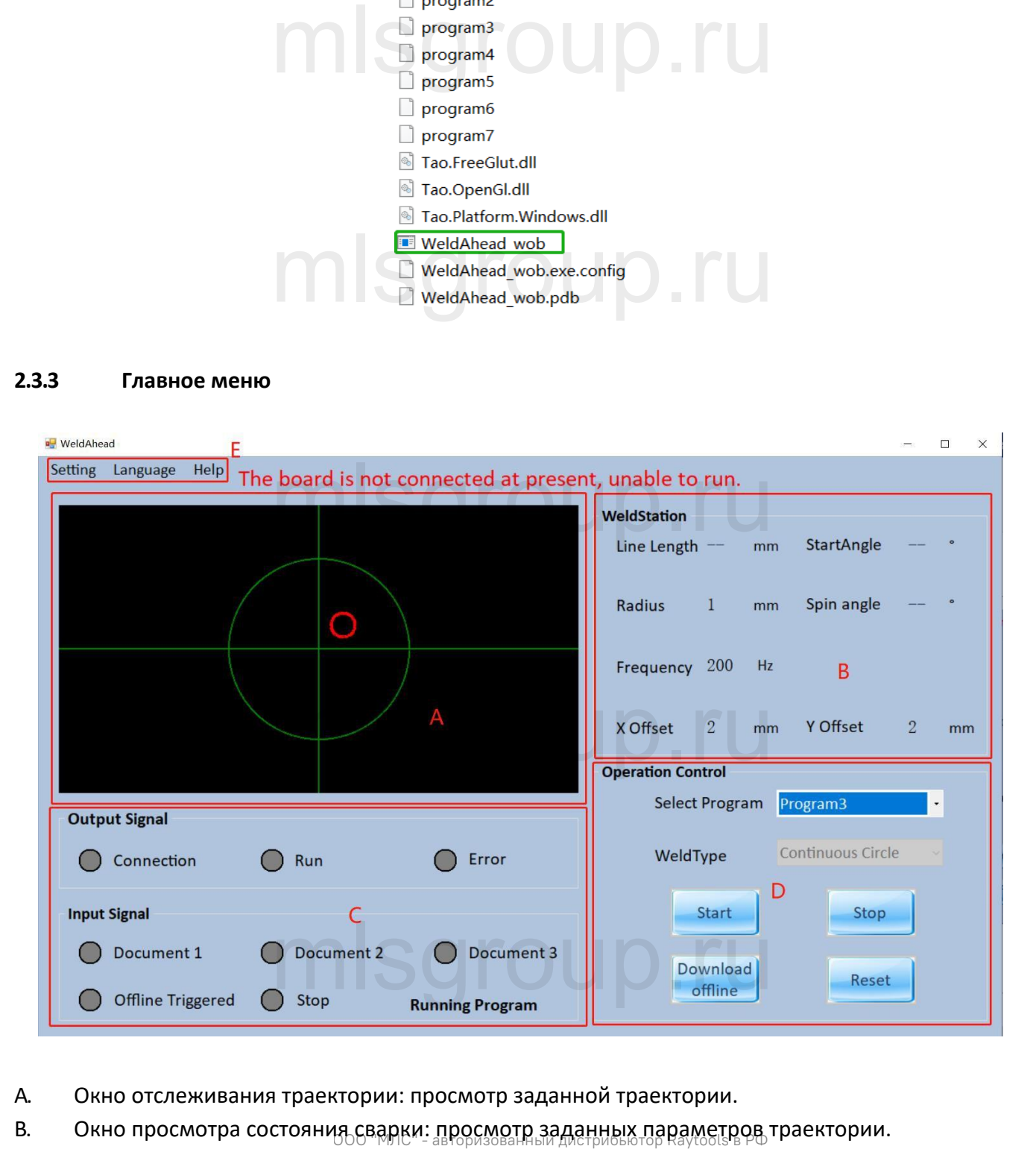

- A. Окно отслеживания траектории: просмотр заданной траектории.
- B. Окно просмотра состояния сварки: просмотр заданных параметров траектории.

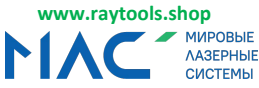

#### **RAYTOOLS** Головка для лазерной сварки колеблющимся лучом 4 кВт, серия BF330-4F - Руководство по эксплуатации

C. Окно просмотра состояния системы: просмотр состояния входных/выходных сигналов.

D. Окно управления процессом сварки: доступные опции «Start» (Запуск), «Stop» (Остановка), «Download offline» (Загрузить оффлайн) и «Reset» (Сброс).

- «Start» (Запуск): запуск сварки по заданной траектории.
- «Stop» (Остановка): остановка работы платы контроля перемещения.

 «Download offline» (Загрузить оффлайн): загрузить все траектории в память платы контроля перемещения.

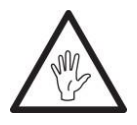

**Примечание: При загрузке новых траекторий ранее загруженные траектории будут удалены. Перед загрузкой траекторий убедитесь в их корректности. Загрузка может занять продолжительное время.**

«Reset» (Сброс): сброс сообщения об ошибке платы контроля перемещения.

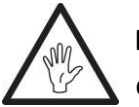

**Примечание: перед продолжением работы необходимо выполнить сброс сообщения об ошибке .** яние: перед продолжением работы необходи<br>ния об ошибке

sgroup ru.

E. Окно меню: настройка параметров траектории, калибровка, выбор языка и справка.

#### <span id="page-16-0"></span>**2.3.4 Интерфейс настройки**

**u** Set

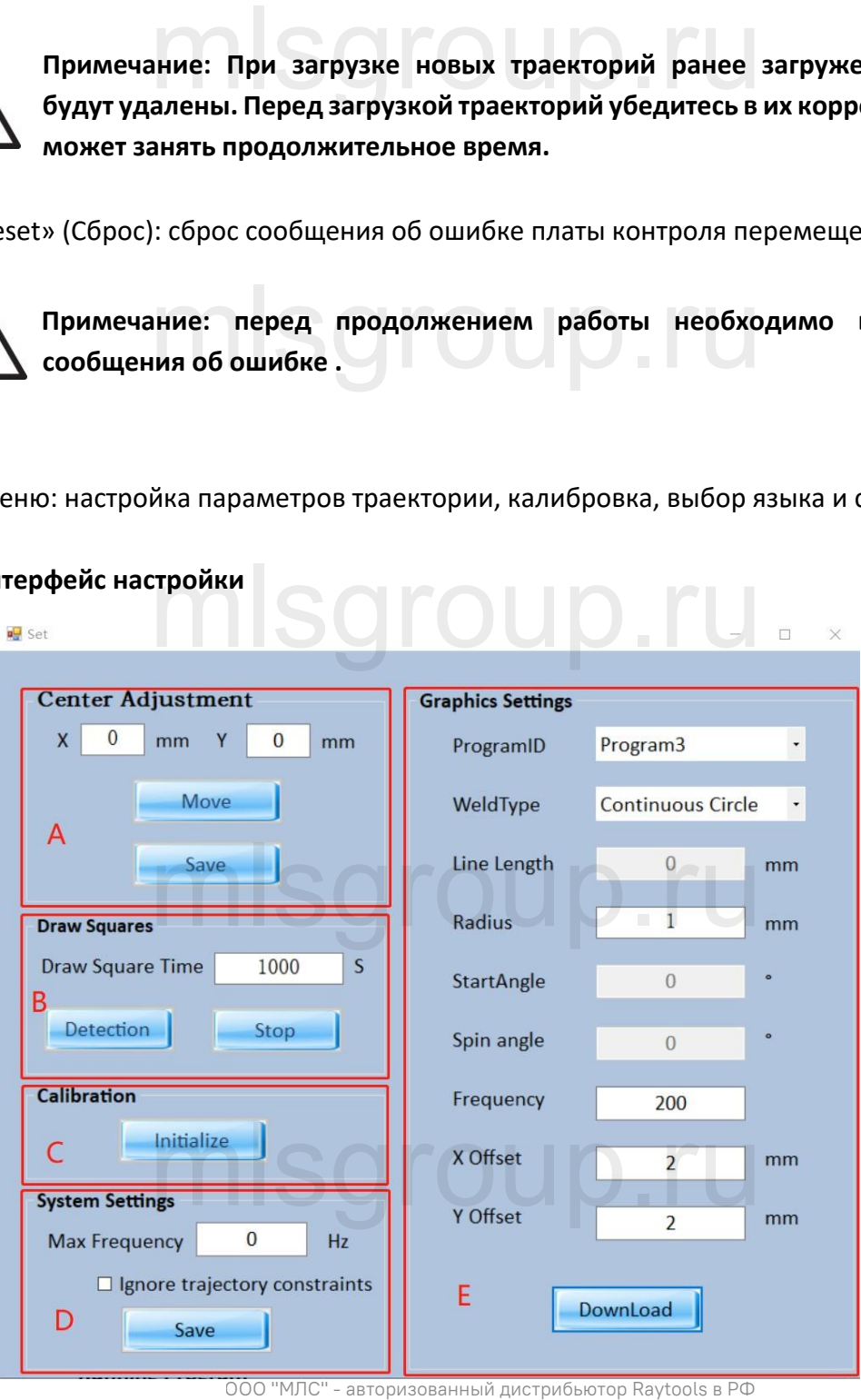

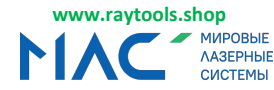

A. Окно регулировки центрирования: центрирование графических элементов и регулировка лазерного луча.

 Настройте путем регулировки значения X/Y красное световое пятно ориентировочно на центр воздушного ножа;

- Нажмите кнопку «Move» (переместить) для перемещения пятна в положение X/Y.
- Нажмите кнопку «Save» (Сохранить) для сохранения координат.

B. Окно работы с графическими элементами: регулировка размера графических элементов, точки фокусировки, калибровка размера графических элементов.

 После определения положения точки фокусировки нажмите кнопку «Detection» (Определение). На экране отобразится квадрат.

 Размер квадрата должен составлять 10x10 мм. Если размер отличается, измерьте размер квадрата и введите значения (длина-X, ширина-Y, с точностью 0,1 мм) в режиме автокалибровки и сохраните их. ическими элементами: регулировка размера графи<br>бровка размера графических элементов.<br>и положения точки фокусировки нажмите кнопку «Голжен составлять 10х10 мм. Если размер отличаетс:<br>иня (длина-X, ширина-Y, с точностью 0,1

• Снова нарисуйте квадрат и проверьте его размеры.<br>С последник со себере со себере со себере со себере со себере со себере со себере со себере со себере со себе

C. Окно калибровки: сбросьте значения центрирования и нарисуйте квадрат. Активируйте настройки калибровки по умолчанию.

# D. Настройки системы

 Окно настройки макс. частоты: настройка максимальной частоты для требуемой траектории в целях предотвращения вывода аварийного сигнала о смещении положения. якс. частоты: настройка максимальной частоты для т<br>ывода аварийного сигнала о смещении положения.<br>ничения траектории: траектория по умолчанию не *г* 

 Игнорировать ограничения траектории: траектория по умолчанию не может быть больше круга диаметром 7,5 мм. Если отметить эту опцию, то данный лимит будет проигнорирован.

- E. Графические настройки
- Данные программы: настройка параметров программы. Доступно 7 параметров.

 Настройка траектории сварки, в том числе непрерывная линия, непрерывный круг, рии сварки, в том числе непрерывная линия, непрер<br>непрерывная С-форма, непрерывная S-форма и нег

непрерывная восьмерка, непрерывная C-форма, непрерывная S-форма и непрерывный квадрат.

#### <span id="page-17-0"></span>**2.3.5 Тип сварки и соответствующие параметры**

1. Непрерывный круг

 Установите радиус, частоту и смещение по осям X/Y (регулировка смещения необходима для изменения положения центра окружности). Соотношение между максимальной частотой и радиусом: Частота≤2800÷(радиус x2)÷π mlsgroup.ru

- Макс. радиус: 5,5 мм
- 
- После завершения настройки нажмите кнопку «download» (загрузить).

V1.1 17 | 27 RayToos AG © Все права защищены

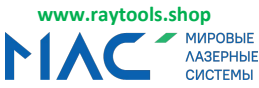

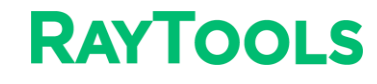

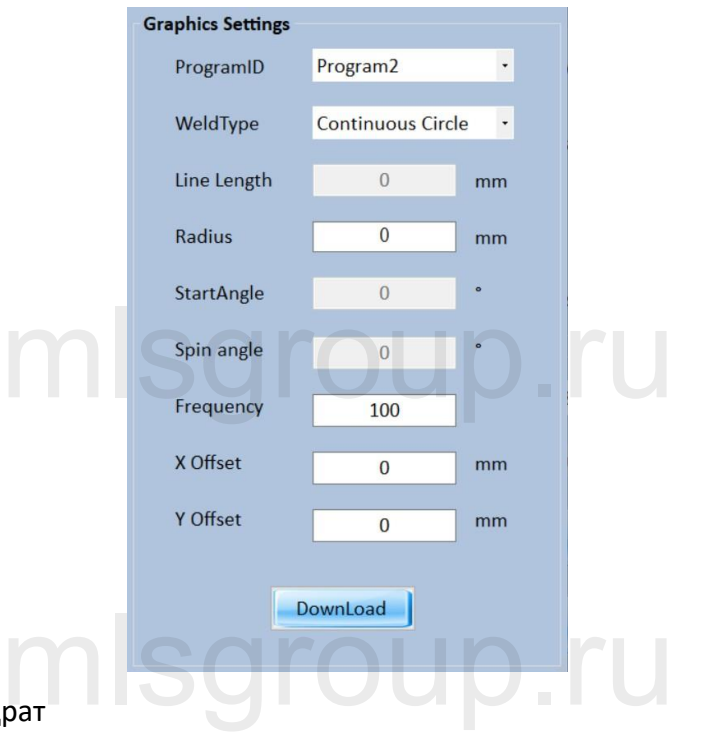

- 2. Непрерывный квадрат
- Установите длину линии, угол поворота, частоту и смещение по осям X/Y.
- Макс. длина линии: 10 мм
- Смещение по осям X/Y : изменение значения в соответствии с требованиями.
- После завершения настройки нажмите кнопку «download» (загрузить).

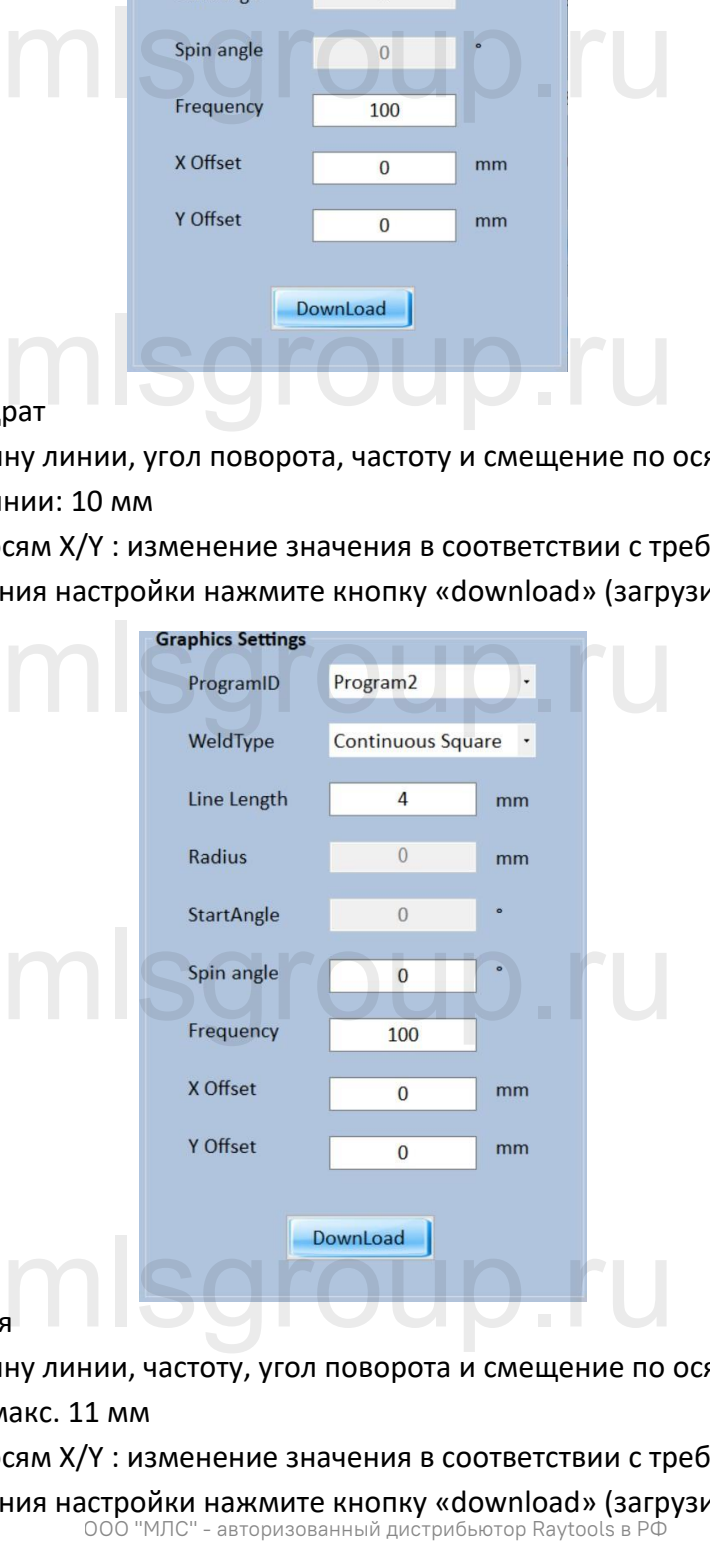

- 3. Непрерывная линия
- Установите длину линии, частоту, угол поворота и смещение по осям Х/Ү.
- Длина линии: макс. 11 мм
- Смещение по осям X/Y : изменение значения в соответствии с требованиями.
- После завершения настройки нажмите кнопку «download» (загрузить).<br>ООО "МЛС" авторизованный дистрибьютор Raytools в РФ

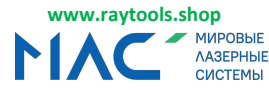

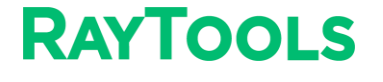

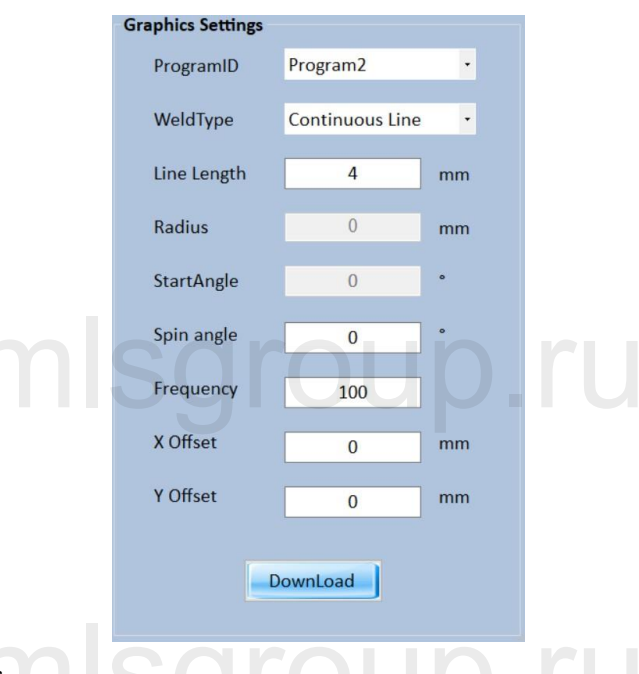

- 4. Непрерывный эллипс
- 4. Непрерывный эллипс<br>• Установите длину линии, радиус, начальный угол, угол поворота, смещение по осям X/Y и частоту.
- Длина линии: ≤3 мм
- Радиус: ≤ 4 мм
- Смещение по осям X/Y : изменение значения в соответствии с требованиями.
- 

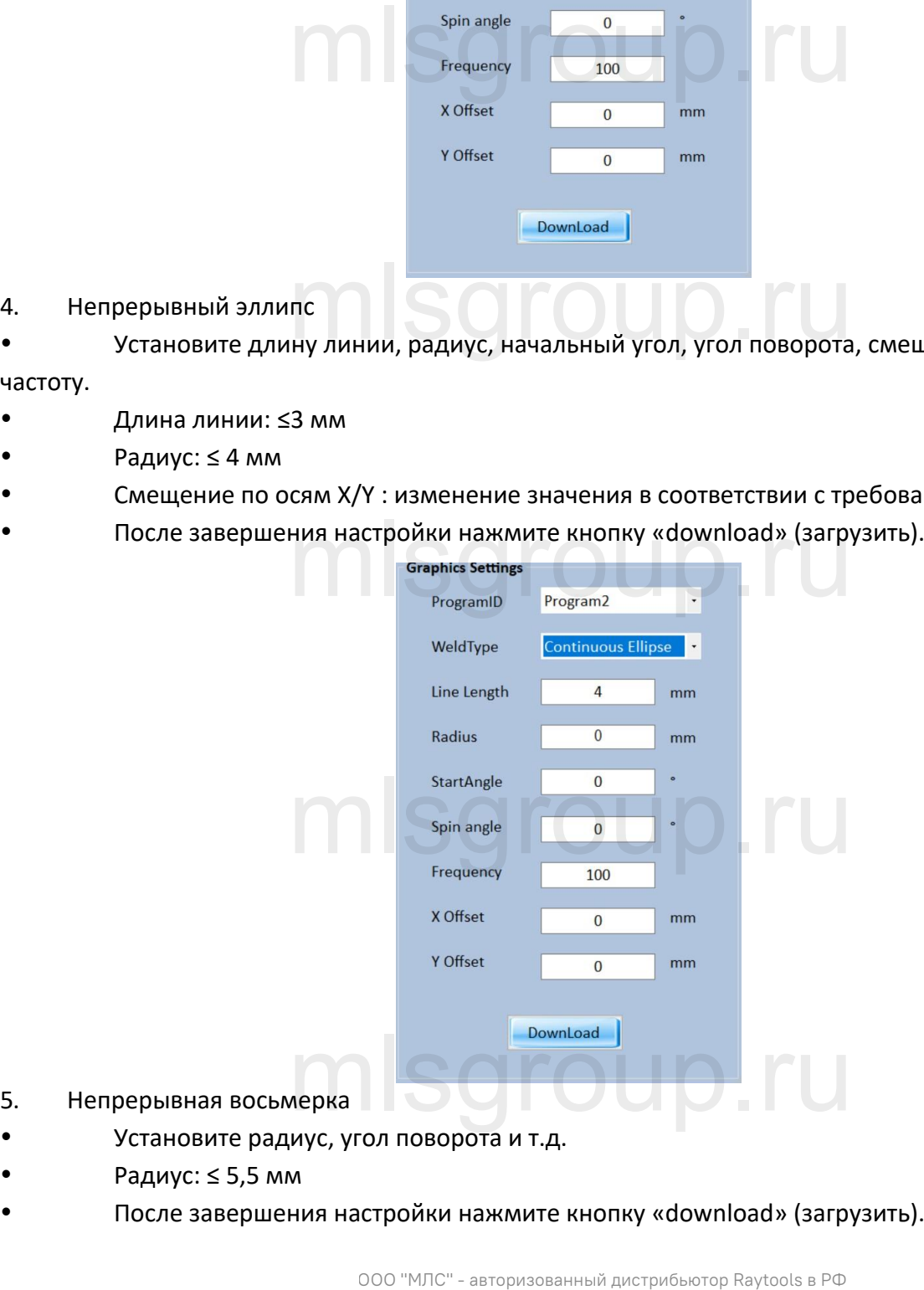

- 5. Непрерывная восьм
- Установите радиус, угол поворота и т.д.
- Радиус: ≤ 5,5 мм
- После завершения настройки нажмите кнопку «download» (загрузить).

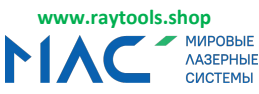

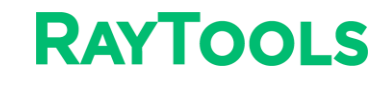

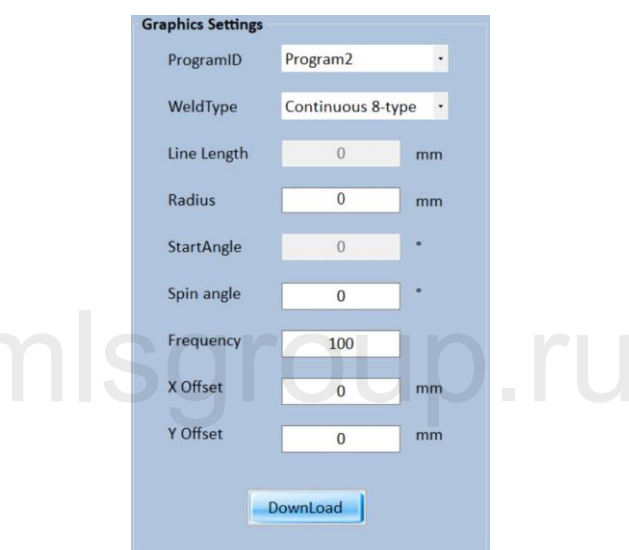

# <span id="page-20-0"></span>2.4 **Режимы внутреннего и внешнего управления.**<br>2.4.1 Внутреннее управление

#### <span id="page-20-1"></span>**2.4.1 Внутреннее управление**

Управление лазерной головкой посредством ПО BF330. Выберите программу 1-7. Для запуска нажмите кнопку «Start» (Запуск). Для остановки нажмите кнопку «Stop» (Остановка).

#### <span id="page-20-2"></span>**2.4.2 Внешнее управление**

- Оффлайн загрузка программы 1-7. Перед загрузкой траекторий убедитесь в их корректности. вление<br>программы 1-7. Перед загрузкой траекторий убедит
- После выполнения оффлайн загрузки можно выполнить оффлайн запуск.
- Выбор оффлайн программ осуществляется с помощью команд I1 I3. Оффлайн запуск может быть активирован после загрузки программы оффлайн. В процессе выполнения оффлайн программы ее параметры нельзя изменить, пока она не будет остановлена и не будет запущена другая программа.

 При отсутствии входного сигнала выбора программы срабатывает программа 0 для выполнения возврата в исходное положение. mlsgroup.ru

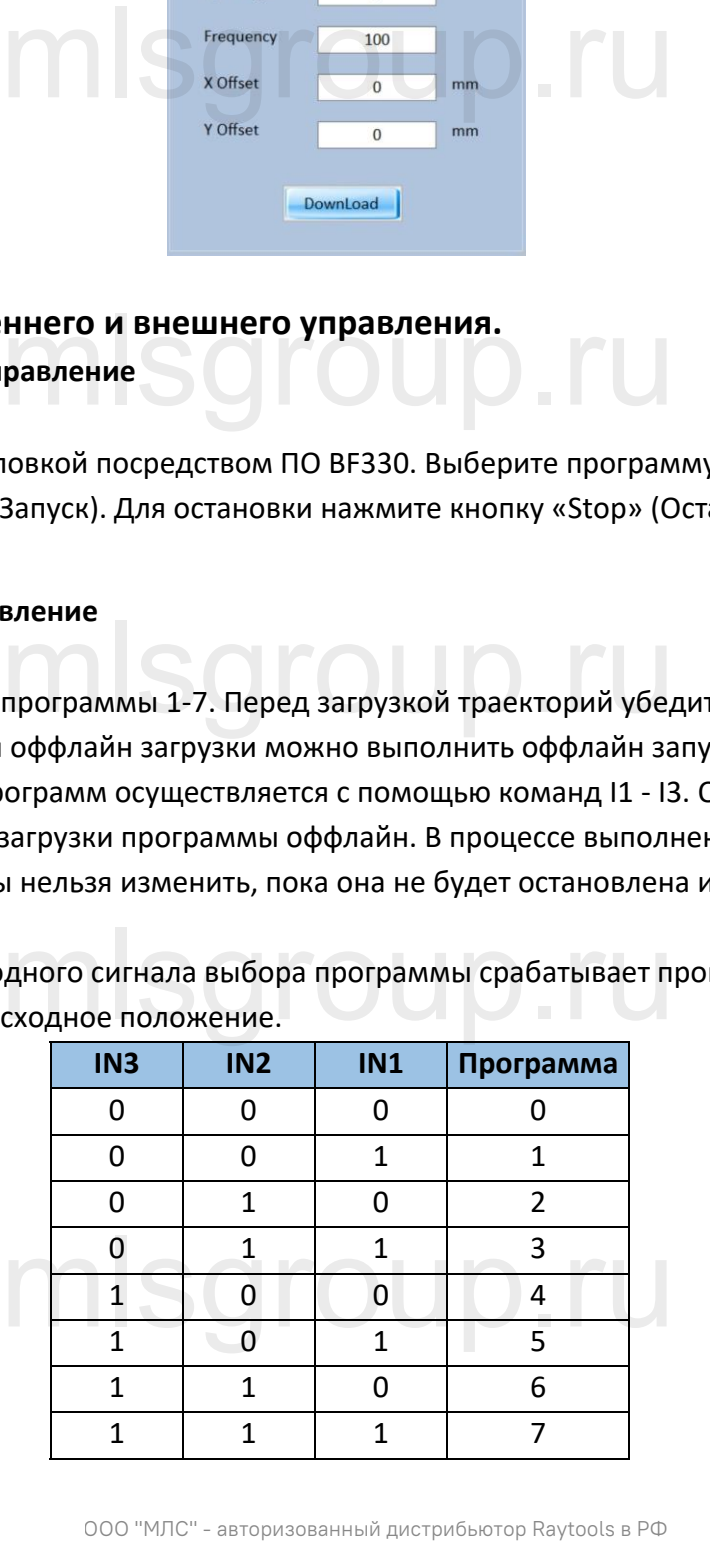

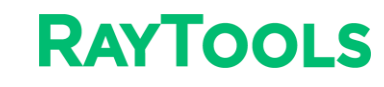

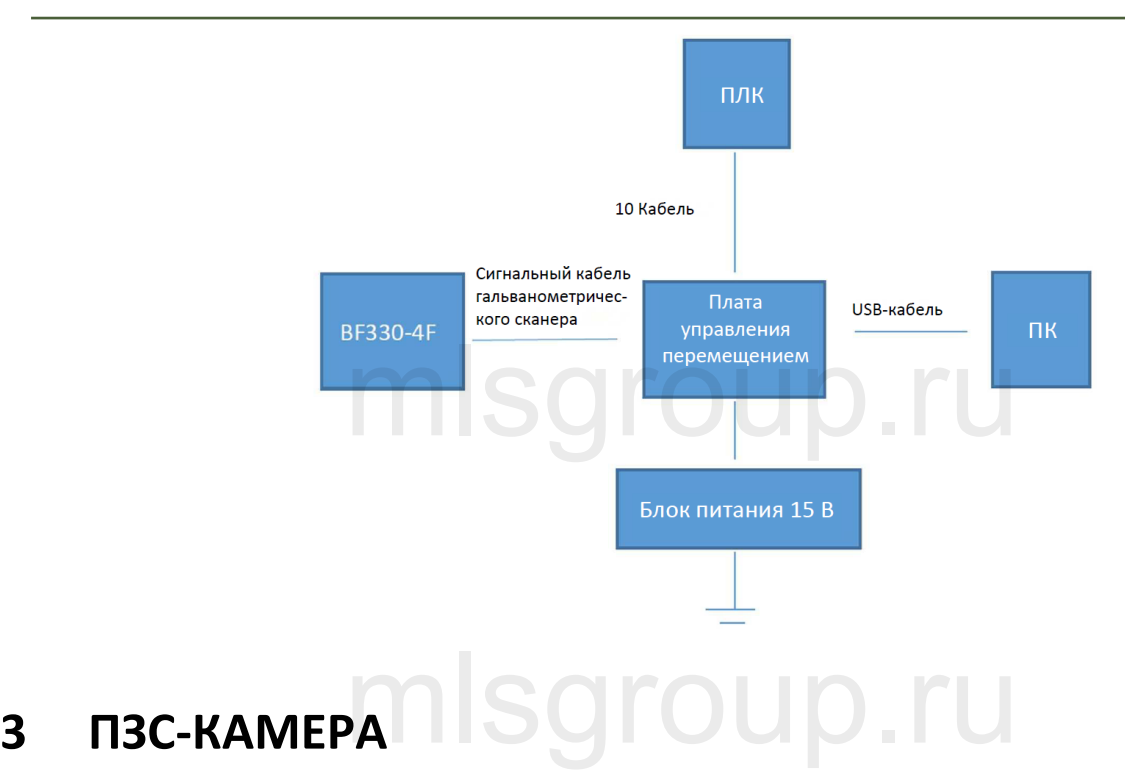

<span id="page-21-1"></span><span id="page-21-0"></span>**3.1 Монтаж**

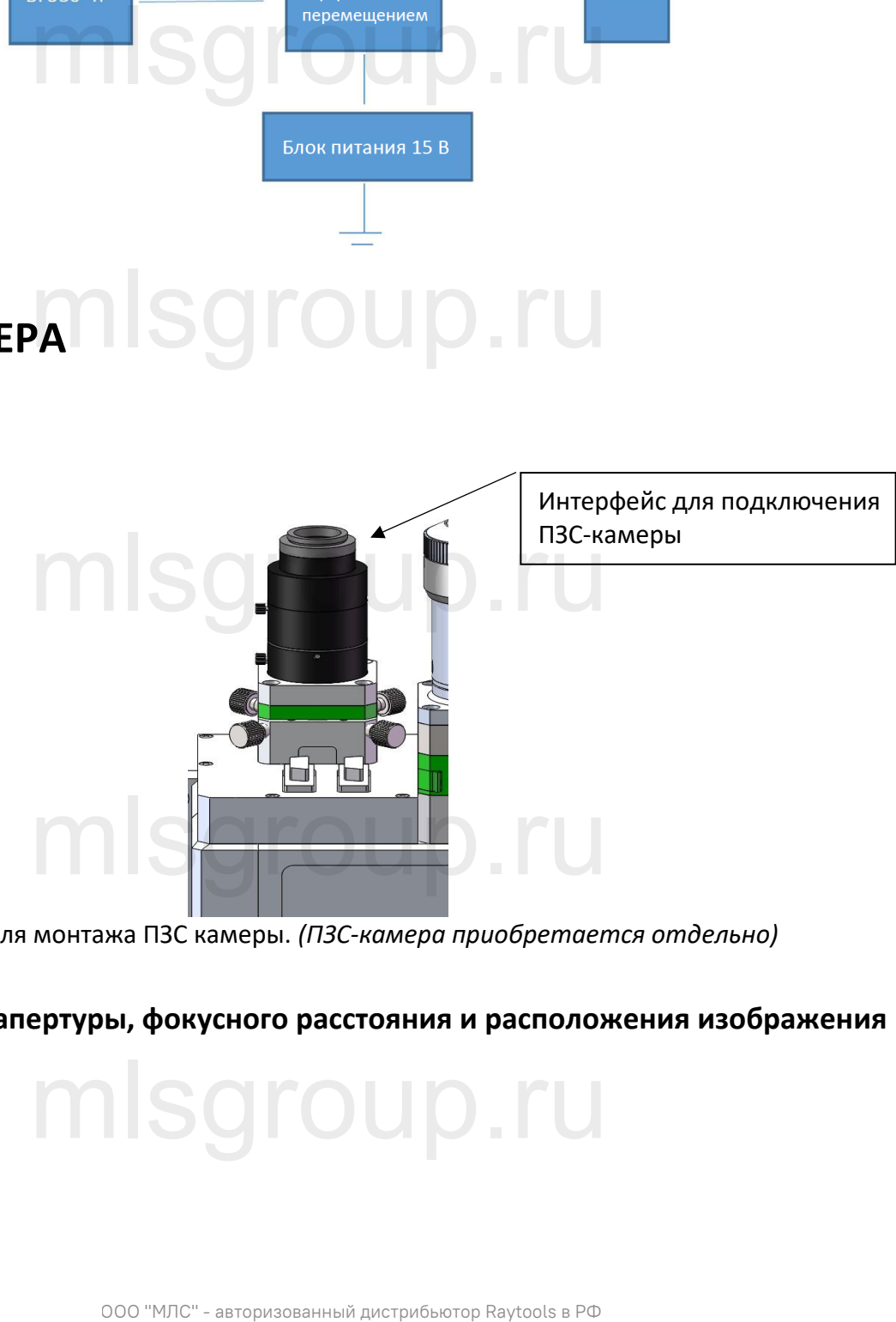

- Предназначен для монтажа ПЗС камеры. *(ПЗС-камера приобретается отдельно)*
- <span id="page-21-2"></span>**3.2 Регулировка апертуры, фокусного расстояния и расположения изображения**

mlsgroup.ru

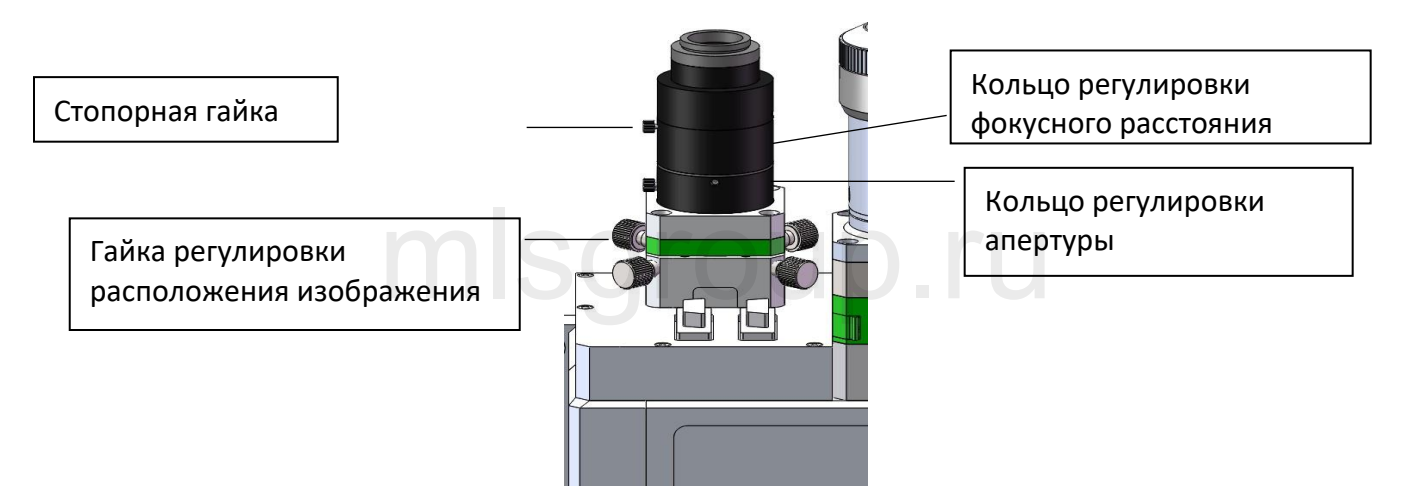

- Поместите заготовку в точку фокусировки и включите сварочную головку, чтобы выполнить<br>возврат в исходное положение, затем включите дополнительный источник света.<br>• Перед регудировкой фокусного расстояния и эпертуры осла возврат в исходное положение, затем включите дополнительный источник света.
- Перед регулировкой фокусного расстояния и апертуры ослабьте стопорную гайку.
- Отрегулируйте кольцо апертуры, чтобы получить необходимую яркость изображения.
- Для получения четкого изображения используйте кольцо регулировки фокусного расстояния.
- После завершения регулировки фокусного расстояния и апертуры затяните фиксирующую гайку.

 Отрегулируйте гайку регулировки положения изображения, чтобы расположить изображение по центру экрана. Внимание! Для регулировки положения изображения необходимо одновременно отрегулировать 2 противоположные гайки в одном направлении. ку регулировки положения изображения, чтобы рас<br>ние! Для регулировки положения изображения нео

# <span id="page-22-0"></span>**4 Система отслеживания шва (опционально)**

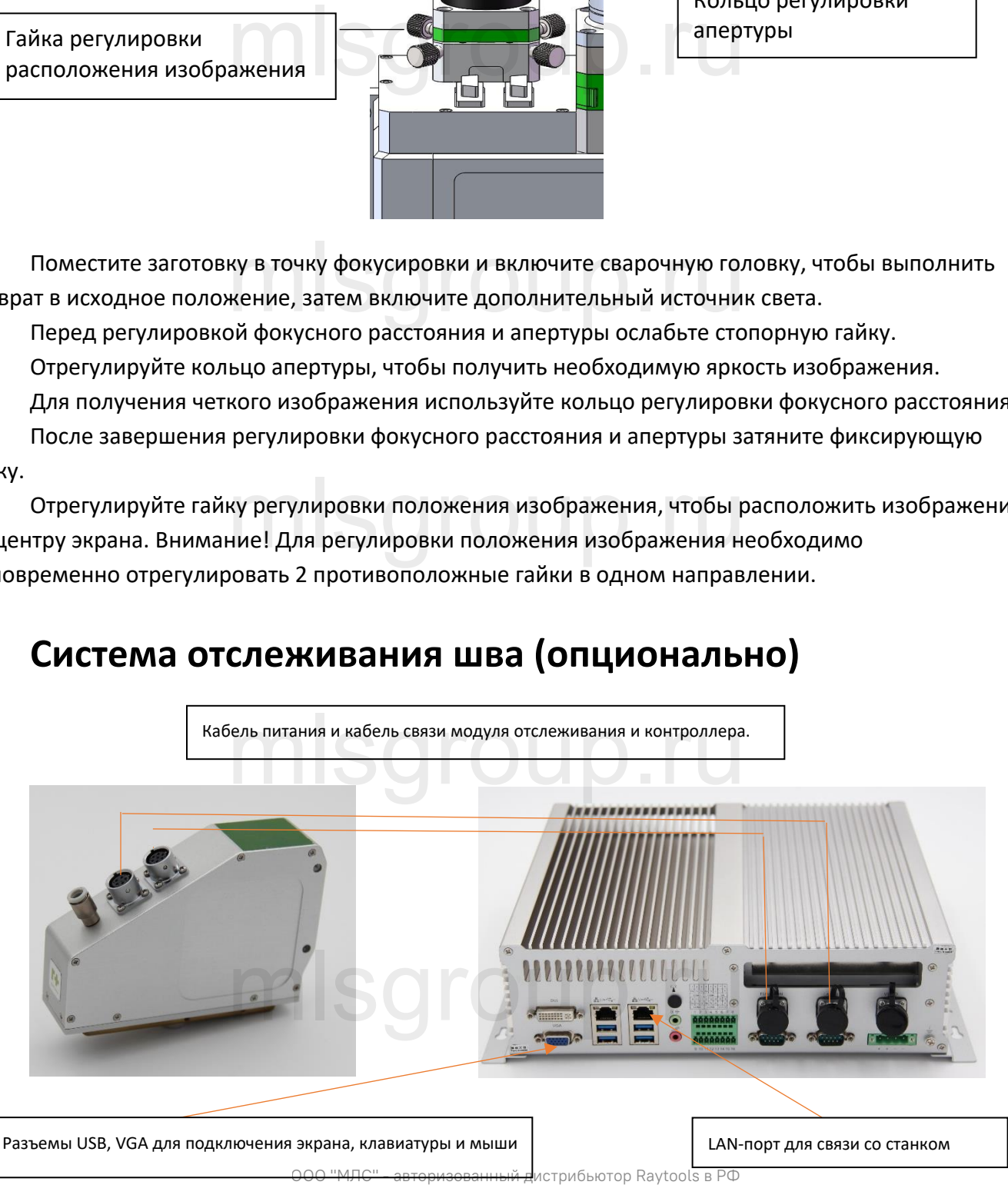

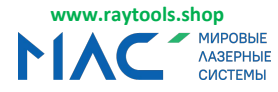

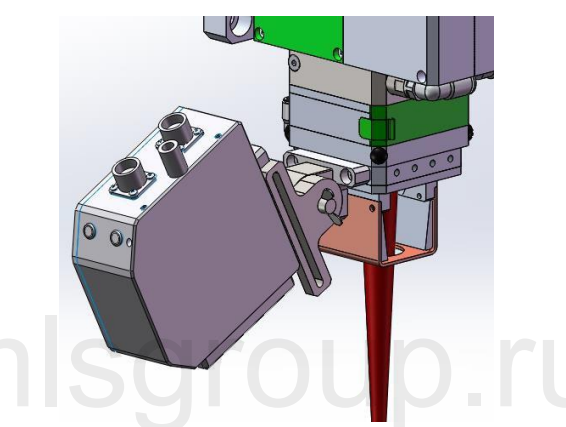

Схема монтажа модуля отслеживания

Инструкции:

- Установите модуль отслеживания шва на сварочную головку, как показано выше.
- Подключите кабель питания и сигнальный кабель модуля отслеживания к контроллеру.
- Подключите кабель связи между контроллером и станком.
- Подключите к контроллеру монитор, клавиатуру и мышь.
- Подключите кабель связи между контроллером и станком.<br>• Подключите к контроллеру монитор, клавиатуру и мышь.<br>• Выполните калибровку модуля отслеживания шва в соответствии с инструкциями,

приведенными в руководстве по его эксплуатации.

 Выполните калибровку манипулятора в соответствии с инструкциями, приведенными в руководстве по эксплуатации системы отслеживания шва.

# <span id="page-23-0"></span>**5 Система контроля температуры (опционально)**<br>
maximum assessment assessments and the contract of the contract of the contract of the contract of the contract of the contract of the contract of the contract of the cont

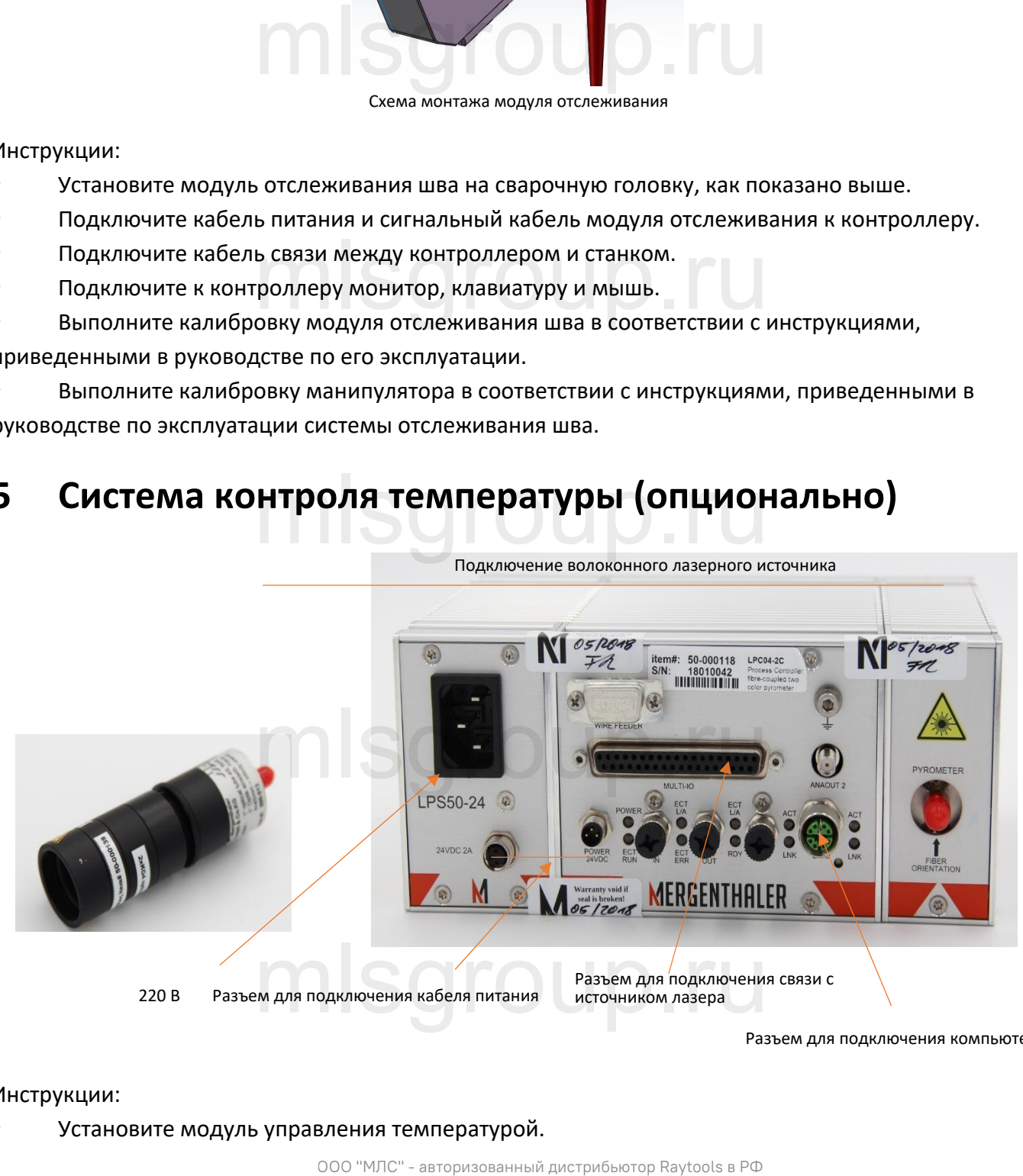

Разъем для подключения компьютера

Инструкции:

Установите модуль управления температурой.

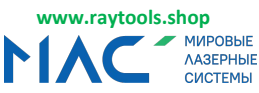

#### **RAYTOOLS** Головка для лазерной сварки колеблющимся лучом 4 кВт, серия BF330-4F - Руководство по эксплуатации

- Подключите источник лазера к модулю регулировки температуры и контроллеру.
- Подключите кабель связи между контроллером и лазерной головкой.
- Подключите кабель питания контроллера.
- Выполните калибровку модуля терморегулирования в соответствии с инструкциями,

приведенными в руководстве по его эксплуатации.

 Задайте программу регулировки температуры в соответствии с инструкциями, приведенными в руководстве по эксплуатации системы терморегулирования.

# <span id="page-24-0"></span>**6 Замена защитного стекла**

- Демонтаж держателя защитного стекла: Нажмите на фиксатор, чтобы открыть крышку защитного стекла, и извлеките держатель защитного стекла;
- Установка держателя защитного стекла: Вставьте держатель защитного стекла и закройте

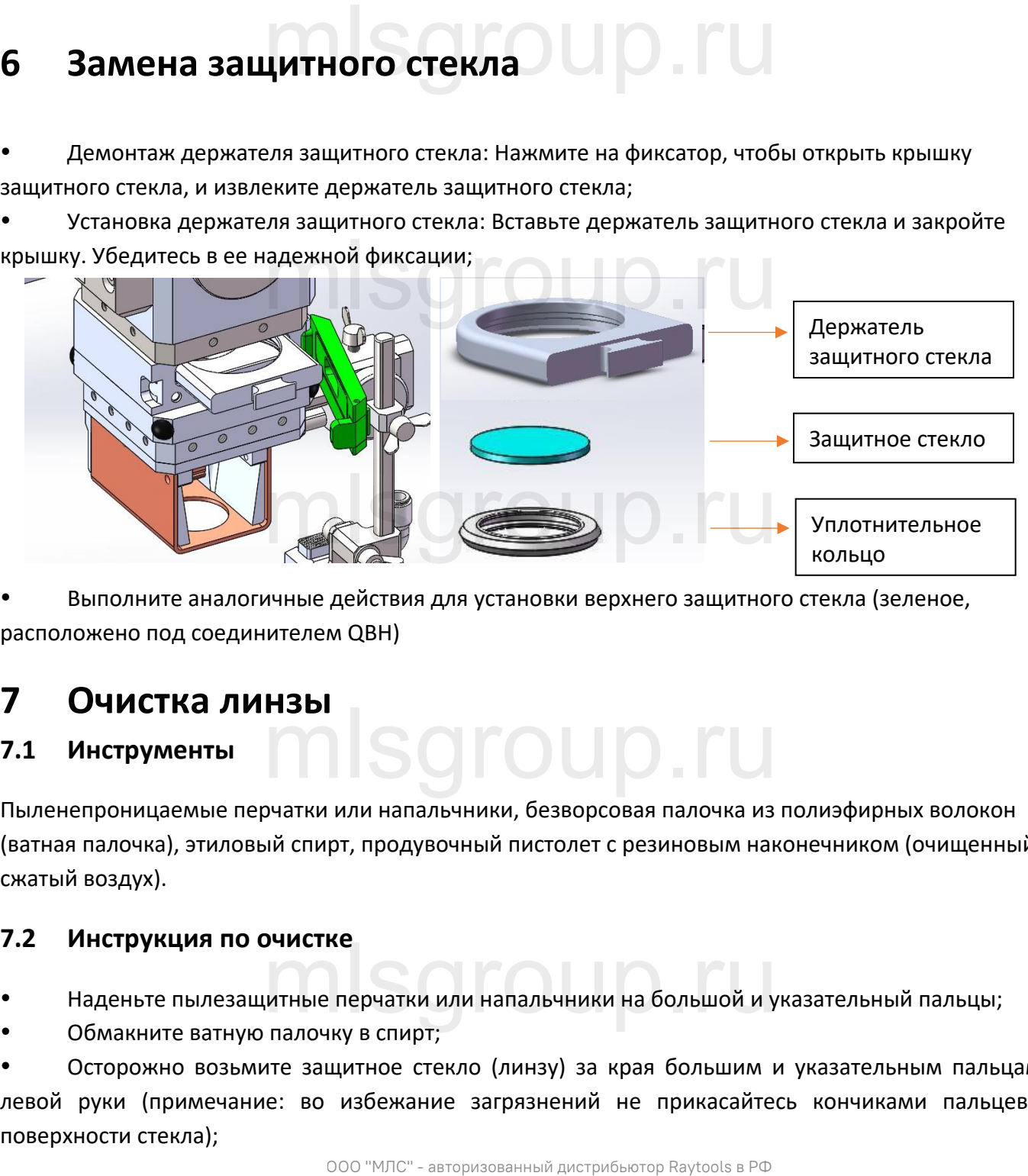

 Выполните аналогичные действия для установки верхнего защитного стекла (зеленое, расположено под соединителем QBH)

# <span id="page-24-1"></span>**7 Очистка линзы**

# <span id="page-24-2"></span>**7.1 Инструменты**

Пыленепроницаемые перчатки или напальчники, безворсовая палочка из полиэфирных волокон (ватная палочка), этиловый спирт, продувочный пистолет с резиновым наконечником (очищенный сжатый воздух). mlsgroup.ru

# <span id="page-24-3"></span>**7.2 Инструкция по очистке**

- Наденьте пылезащитные перчатки или напальчники на большой и указательный пальцы; **учистке**<br>китные перчатки или напальчники на большой и у<br>члалочку в спирт<sup>.</sup>
- Обмакните ватную палочку в спирт;

 Осторожно возьмите защитное стекло (линзу) за края большим и указательным пальцами левой руки (примечание: во избежание загрязнений не прикасайтесь кончиками пальцев к поверхности стекла);

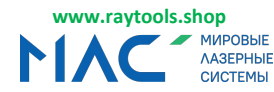

#### **RAYTOOLS** Головка для лазерной сварки колеблющимся лучом 4 кВт, серия BF330-4F - Руководство по эксплуатации

 Удерживая левой рукой защитное стекло (линзу) на уровне глаз, возьмите ватную палочку правой рукой. Осторожно протрите стекло (линзу) в одном направлении, снизу вверх или слева направо (избегайте возвратно-поступательных или круговых движений, т.к. это может привести к повторному загрязнению), после чего высушите поверхность с помощью резиновой груши. Очистите линзу с обеих сторон. После очистки проверьте защитное стекло (линзу) и убедитесь, что на поверхности не осталось следов чистящих средств, ворсинок или других посторонних частиц.

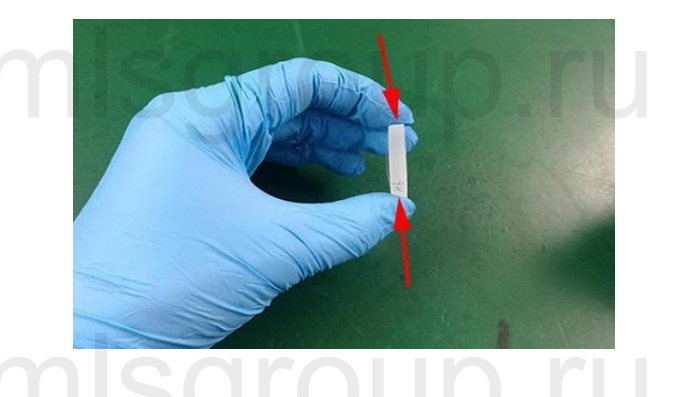

# <span id="page-25-0"></span>**8 истановка сопла коаксиальной подачи и воздушного**

# **ножа**

# <span id="page-25-1"></span>**8.1 Установка сопла коаксиальной подачи**

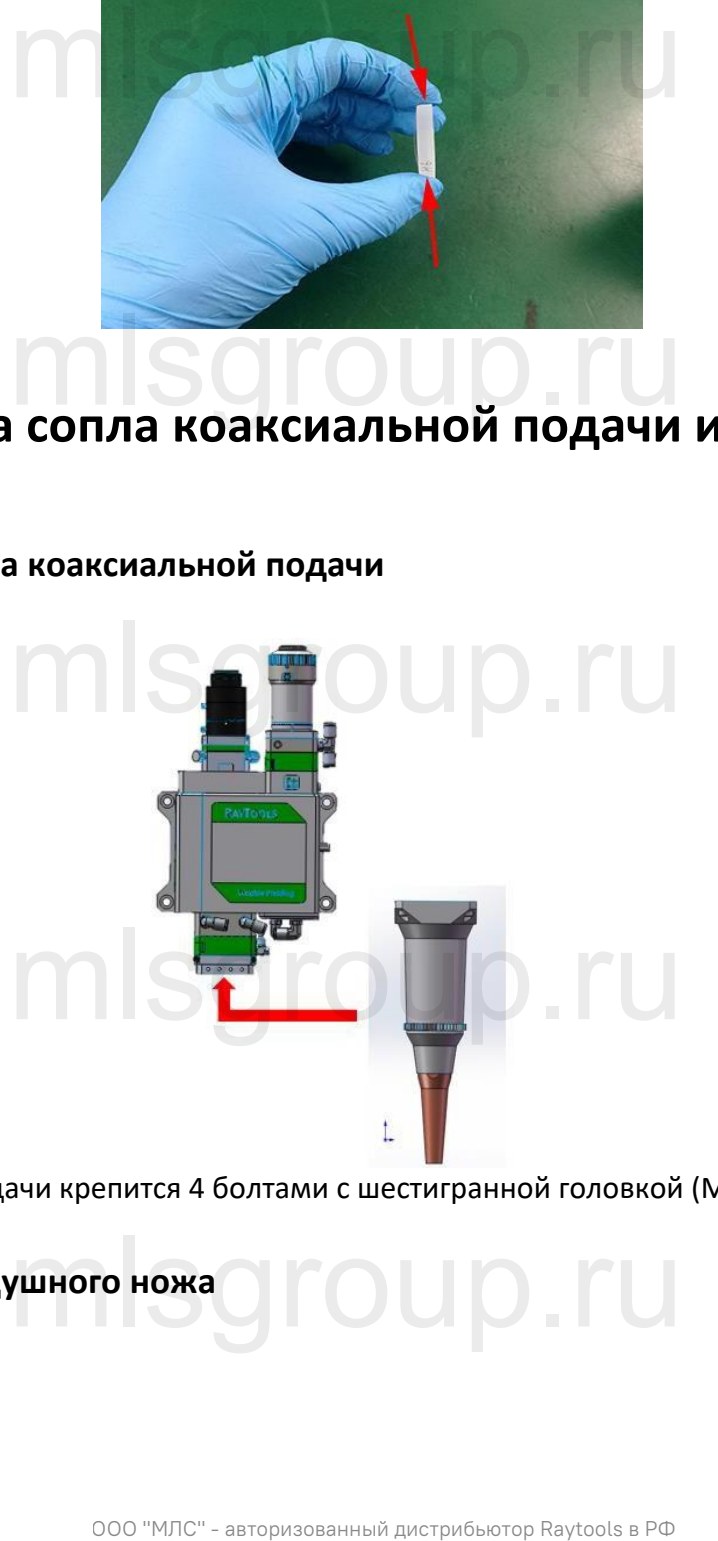

Сопло коаксиальной подачи крепится 4 болтами с шестигранной головкой (M4x12).

# <span id="page-25-2"></span>**8.2 Установка воздушного ножа** WHOTO COUP TU

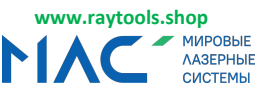

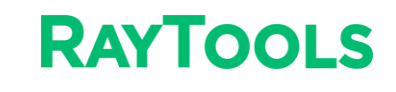

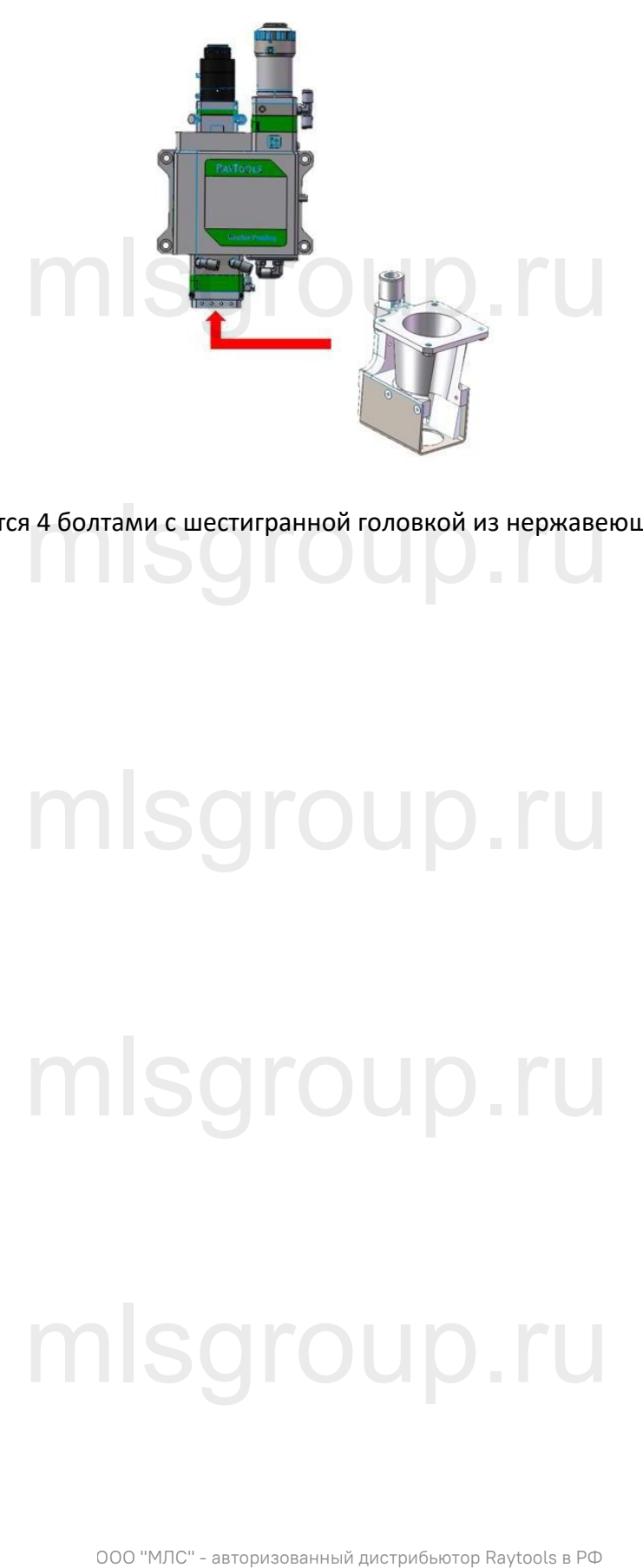

Воздушный нож крепится 4 болтами с шестигранной головкой из нержавеющей стали (M4x10). mlsgroup.ru

# mlsgroup.ru

mlsgroup.ru

# mlsgroup.ru

V1.1 26 | 27 RayToos AG © Все права защищены

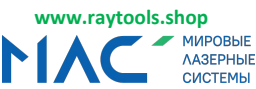